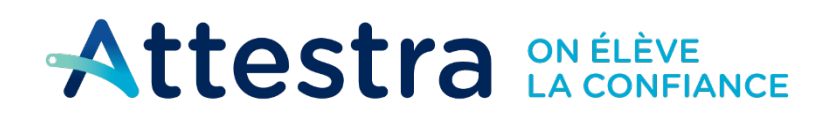

**Environnement** et Lutte contre les changements climatiques uébec $\frac{1}{2}$ 

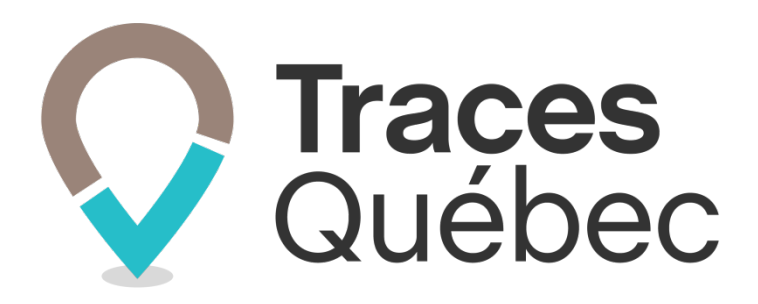

# **Guide Bordereaux de suivi**

**Ce guide s'adresse aux utilisateurs qui auront à faire la gestion des bordereaux de suivi au terrain d'origine et au lieu récepteur.**

> **Pour les bordereaux intermodaux, voir le guide Bordereaux intermodaux.**

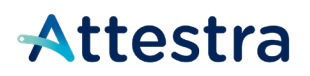

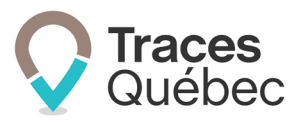

## Table des matières

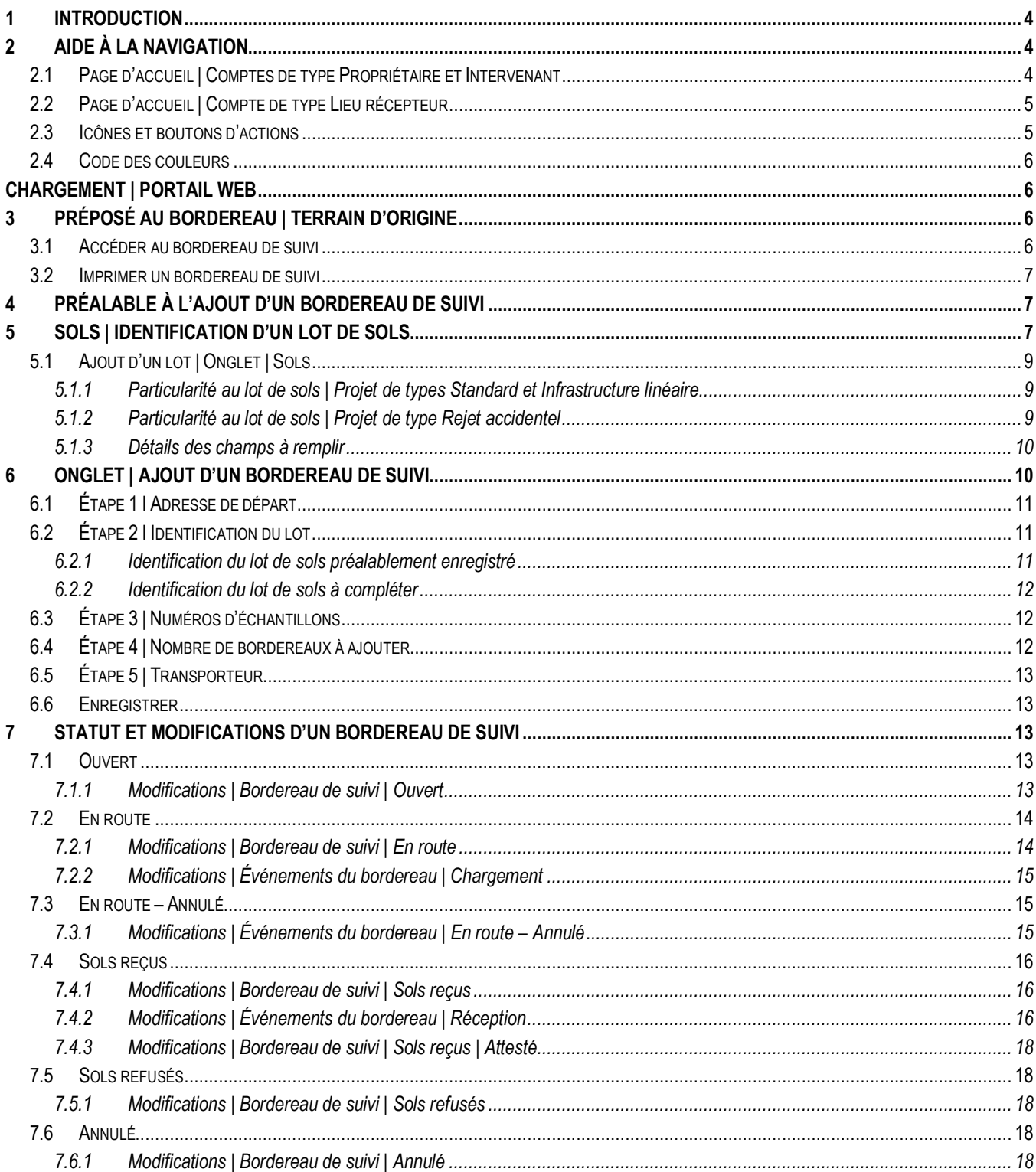

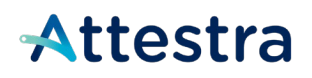

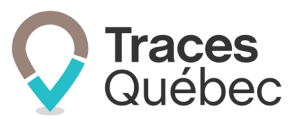

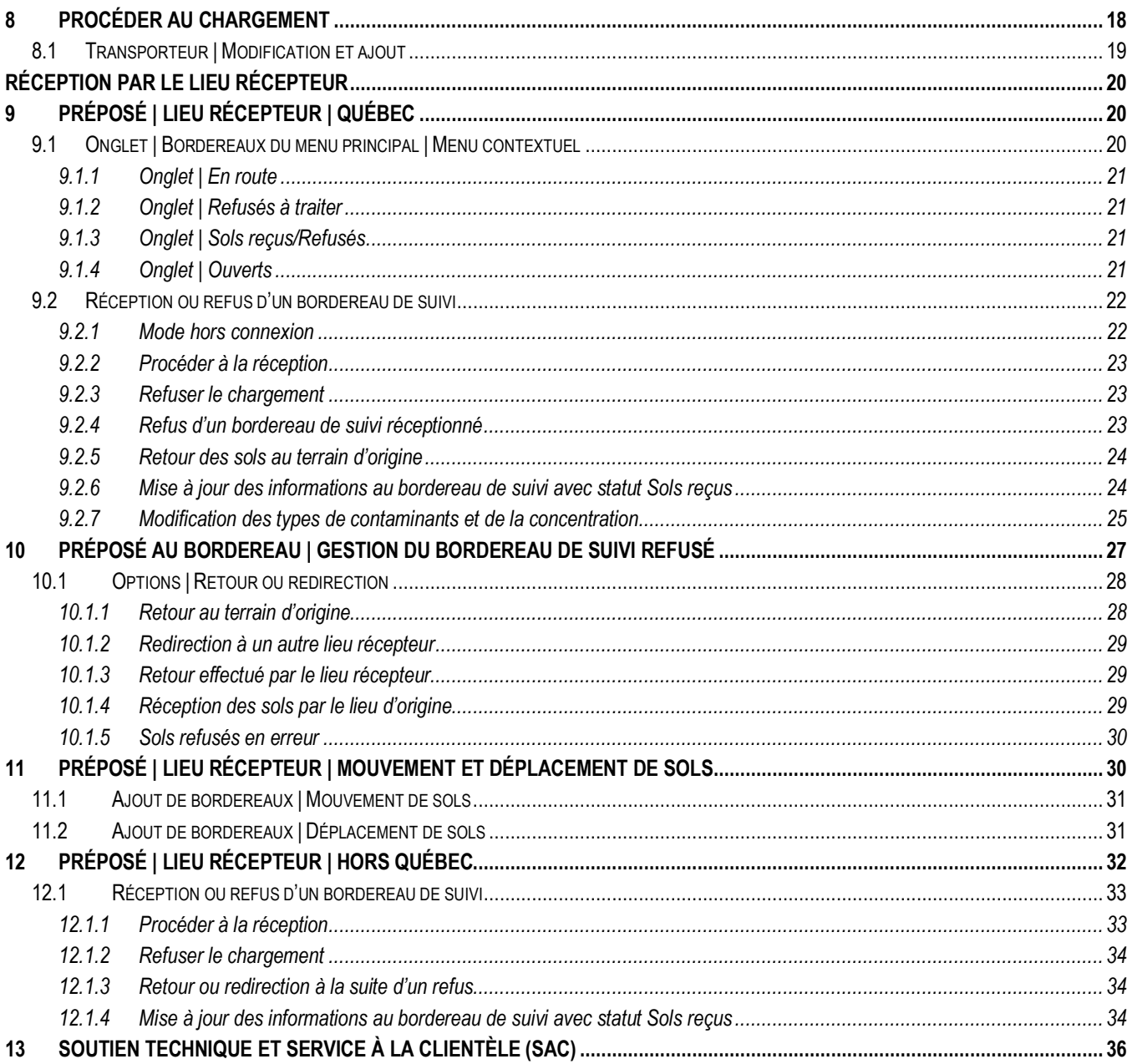

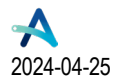

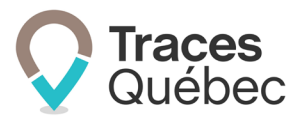

## <span id="page-3-0"></span>**1 Introduction**

Ce guide s'adresse aux utilisateurs qui auront à faire la gestion des bordereaux de suivi au terrain d'origine et au lieu récepteur. Pour faciliter la compréhension du guide, le responsable du bordereau de suivi au terrain d'origine est nommé le préposé au bordereau et celui localisé au lieu récepteur est le préposé au lieu récepteur.

Ce guide se divise en deux sections : la première est dédiée au préposé au bordereau (**1**) et la seconde, au préposé au lieu récepteur. Veuillez consulter la section correspondant à votre rôle.

**(1)** Le terme *Préposé au bordereau* sera utilisé de manière générique dans le guide pour alléger le texte. Les actions effectuées par le préposé au bordereau peuvent être réalisées par le gestionnaire de projet, le propriétaire, le maître d'ouvrage et le responsable du rejet accidentel, à moins qu'il en soit spécifié autrement.

Nous avons mis à votre disposition sur le site Web d'Attestra, à la section **Guides de l'utilisateur et tutoriels**, plusieurs documents visant à approfondir vos connaissances au sujet du système de traçabilité de Traces Québec. Que ce soit pour la création d'un compte, d'un projet, des bordereaux de suivi, l'extraction des rapports d'activités ou les autres fonctionnalités, vous y trouverez tous les renseignements nécessaires pour comprendre et maîtriser ce nouvel outil de traçabilité et de gestion.

Tous les guides et les tutoriels visant à faciliter l'utilisation du système Traces Québec sont disponibles à l'adresse suivante : **<https://attestra.com/tracabilite/sols-contamines/guides-de-lutilisateur-et-tutoriels/>**.

Si vous désirez obtenir des informations sur le Règlement concernant la traçabilité des sols contaminés excavés et son application, communiquez avec **[votre direction régionale du ministère de l'Environnement, de la Lutte](https://www.quebec.ca/gouv/ministere/environnement/coordonnees/adresses-des-directions-regionales)  [contre les changements climatiques,](https://www.quebec.ca/gouv/ministere/environnement/coordonnees/adresses-des-directions-regionales) de la Faune et des Parcs** ou consultez le site Web du **[ministère de](https://www.environnement.gouv.qc.ca/sol/terrains/tracabilite/index.htm)  [l'Environnement, de la Lutte contre les changements climatiques,](https://www.environnement.gouv.qc.ca/sol/terrains/tracabilite/index.htm) de la Faune et des Parcs**.

## <span id="page-3-1"></span>**2 Aide à la navigation**

Nous avons réuni dans cette section des informations qui vous seront utiles lorsque vous naviguerez dans le système de traçabilité.

## **2.1 Page d'accueil | Comptes de type Propriétaire et Intervenant**

<span id="page-3-2"></span>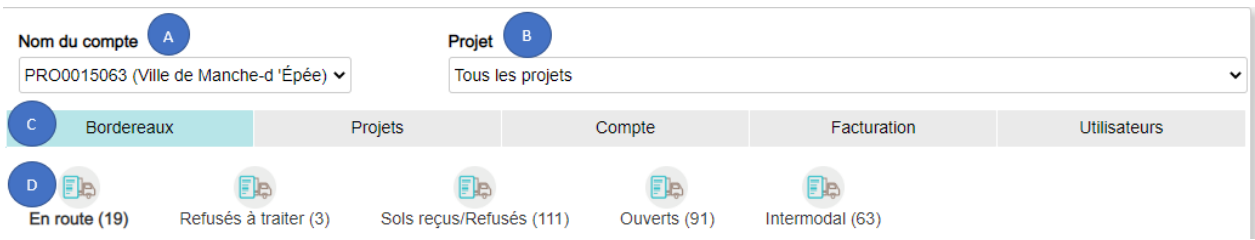

- A) Barre de sélection : Nom du compte et votre profil attestateur
- B) Barre de sélection : Projet
- C) Menu principal
- D) Menu contextuel

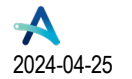

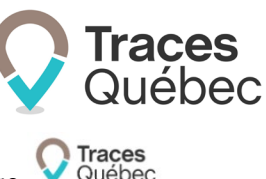

En tout temps, si vous désirez revenir à la page d'accueil, vous n'avez qu'à cliquer sur le logo .

## <span id="page-4-0"></span>**2.2 Page d'accueil | Compte de type Lieu récepteur**

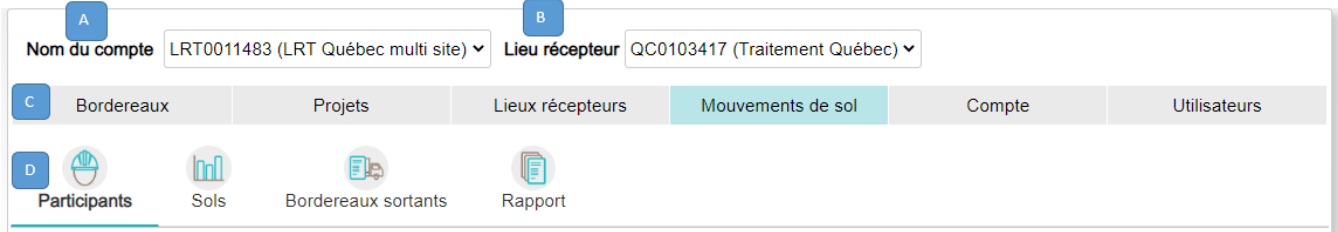

A) Barre de sélection : Comptes Lieu récepteur \*Unité administrative (LRT)

- B) Barre de sélection : Lieu récepteur (QC)
- C) Menu principal
- D) Menu contextuel

En tout temps, si vous désirez revenir à la page d'accueil, vous n'avez qu'à cliquer sur le logo auébec

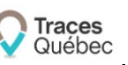

## **2.3 Icônes et boutons d'actions**

<span id="page-4-1"></span>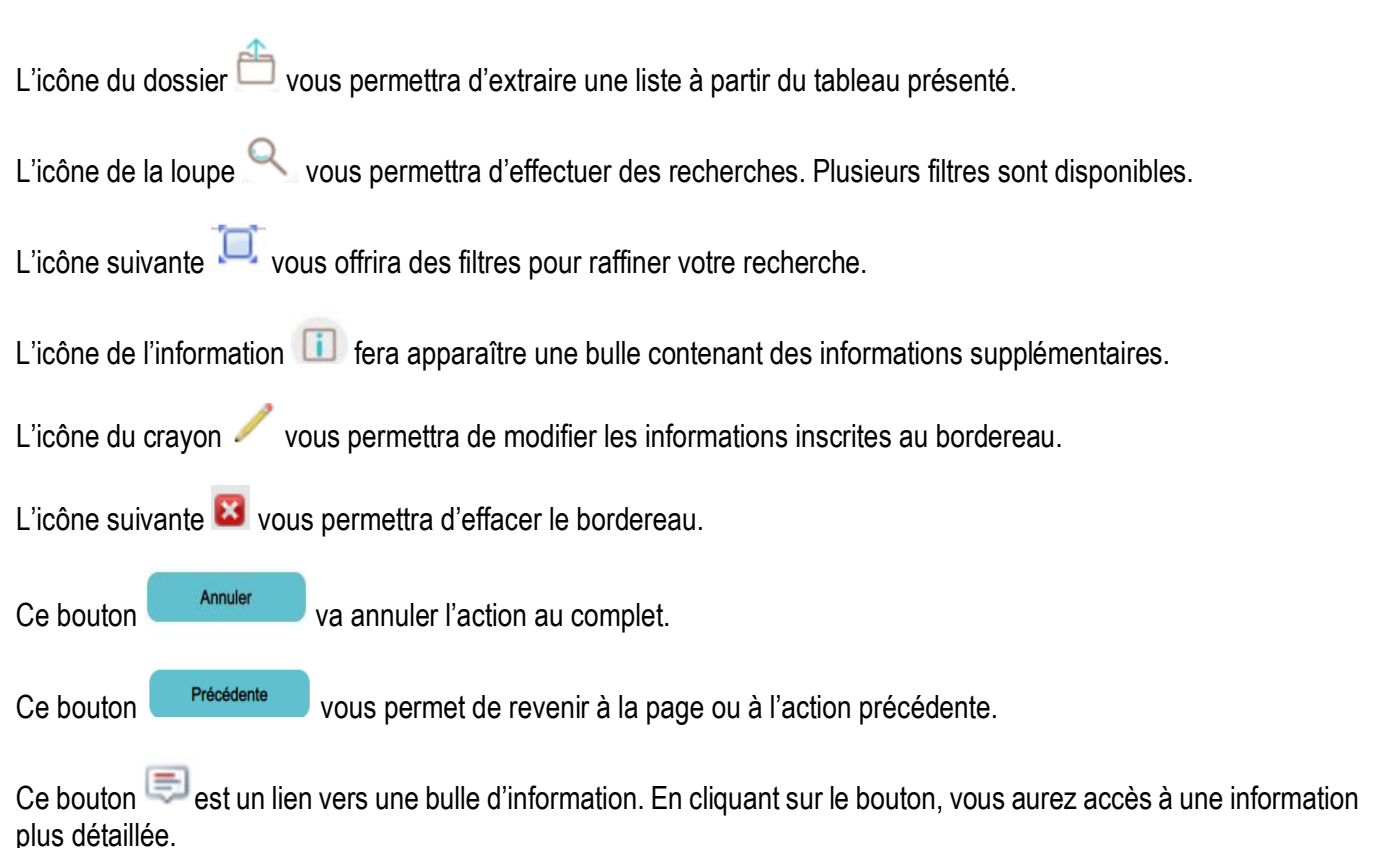

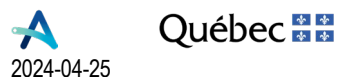

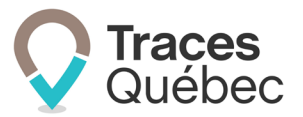

Vous devez remplir obligatoirement tous les champs marqués d'un point <sup>ou rouge.</sup> Ce dernier indique le champ à corriger en cas de message d'erreur.

#### <span id="page-5-0"></span>**2.4 Code des couleurs**

- Au menu principal, l'onglet actif est souligné en bleu pâle.
- Au menu contextuel, l'onglet actif est souligné en bleu pâle et le texte en caractère gras.
- Une écriture en bleu pâle est soit un lien vers une autre fenêtre, un site Web, une fonction ou une information.
- Un bouton bleu foncé est lié à une fonctionnalité.
- Un bouton ou un onglet grisé indique une information manquante ou non disponible à cette étape.

# <span id="page-5-1"></span>**Chargement | Portail Web**

## <span id="page-5-2"></span>**3 Préposé au bordereau | Terrain d'origine**

*Bordereau de suivi : Document dans lequel sont inscrites toutes les informations exigées par le* Règlement relatives à la traçabilité des sols contaminés à partir du terrain d'origine ou d'un lieu récepteur*.* 

### <span id="page-5-3"></span>**3.1 Accéder au bordereau de suivi**

La première étape consiste à vous connecter à votre compte de type **Propriétaire** ou **Intervenant**.

À l'onglet **Projets** du menu principal**,** au tableau **Liste des projets auxquels vous participez**, vous devez cliquer sur le **Numéro de projet** recherché pour accéder au menu contextuel de celui-ci, qui comprend six onglets.

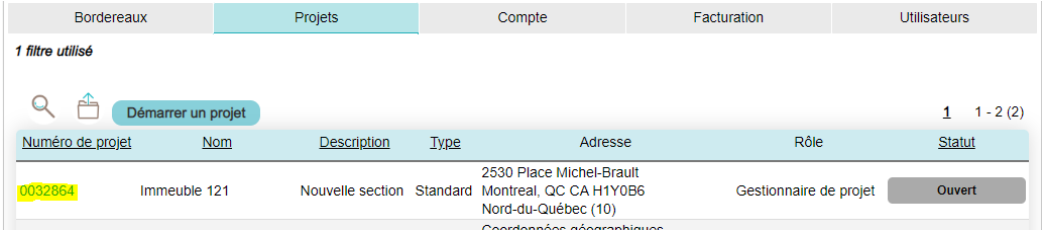

C'est à partir de l'onglet **Bordereaux** du menu contextuel du projet que vous pourrez ajouter des bordereaux de suivi au projet (voir le point [6\)](#page-9-1).

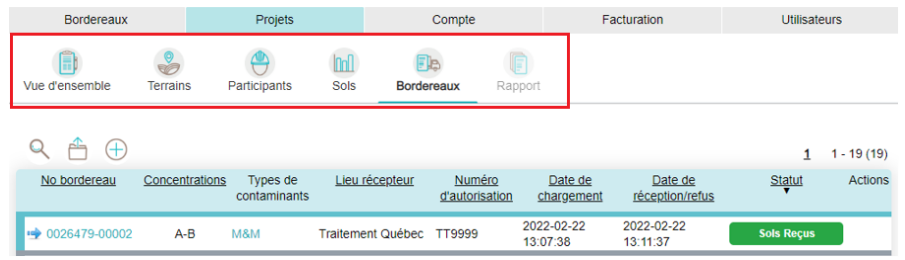

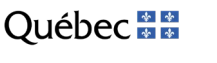

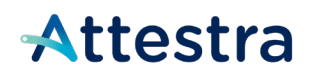

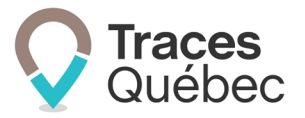

#### <span id="page-6-0"></span>**3.2 Imprimer un bordereau de suivi**

Certains lieux récepteurs ne fournissent pas de connaissement de transport sur lequel vous pourriez inscrire le numéro de bordereau de suivi. Si requis, il est possible d'imprimer un bordereau de suivi. Ceci va permettre au camionneur de s'identifier avec le numéro du bordereau de suivi à son arrivée au lieu récepteur.

Lorsque vous êtes dans une région où le réseau Internet n'est pas accessible, il est recommandé d'imprimer le bordereau de suivi pour le remettre au camionneur, et ce, même si des informations sont manquantes. Le chauffeur va pouvoir le remettre au préposé au lieu récepteur pour faciliter la réception.

Pour imprimer un bordereau de suivi, cliquez sur le numéro du bordereau de suivi à imprimer. La page **Bordereau**  va s'afficher.

Pour imprimer, cliquez sur : **Ctrl+P**.

Le bordereau de suivi en version papier contiendra plusieurs encadrés. Selon le statut du bordereau de suivi, certaines informations pourraient être incomplètes.

Liste des encadrés :

- Bordereau
- Adresse de départ
- Lieu récepteur
- Préposé au bordereau
- Détails des sols
- Projet
- Transport

## <span id="page-6-1"></span>**4 Préalable à l'ajout d'un bordereau de suivi**

Pour ajouter un bordereau de suivi complet et pouvoir procéder à son chargement, il faut avoir au système les informations suivantes :

- Un projet **Ouvert**;
- Tous les participants requis confirmés au projet;
- Un lot de sols complet avec détail des sols (voir le point [5,](#page-6-2) Sols | Identification d'un lot de sols) du présent guide.

## <span id="page-6-2"></span>**5 Sols | Identification d'un lot de sols**

*Lot : Identifiant, au terrain d'origine, pour le regroupement des sols contenant le ou les mêmes contaminants et à la même plage de concentration établie en fonction des résultats d'analyses. Un terrain peut être découpé en différents lots ou secteurs selon la contamination qui s'y trouve. La création d'un détail des sols évitera au préposé au bordereau de saisir plusieurs fois les informations contenues dans cette page.*

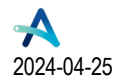

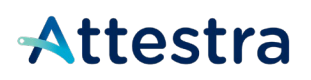

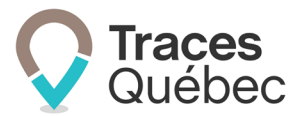

 $\triangleright$  Il est possible d'avoir plus d'un contaminant dans un lot, mais une seule plage de concentration doit être indiquée. Cette plage de concentration doit être la plus élevée des contaminants qui composent le lot.

Un lot est la dernière composante requise avant de pouvoir créer un bordereau de suivi. C'est à l'onglet **Sols** que vous inscrivez vos lots. Plusieurs lots peuvent être créés pour un même lieu récepteur. Le nombre de lots de sols au projet n'est pas limité.

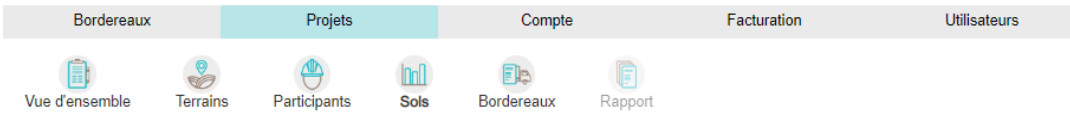

Lorsque vous ajoutez un lot à un bordereau de suivi, les informations inscrites au lot de sols vont se transcrire automatiquement au bordereau de suivi. Ce faisant, le temps requis pour finaliser le bordereau de suivi lors du chargement des sols sera moindre et cela évitera de possibles erreurs de saisie.

L'onglet **Sols** présente le tableau des **Lots de sols au projet**.

Le tableau comporte les colonnes suivantes :

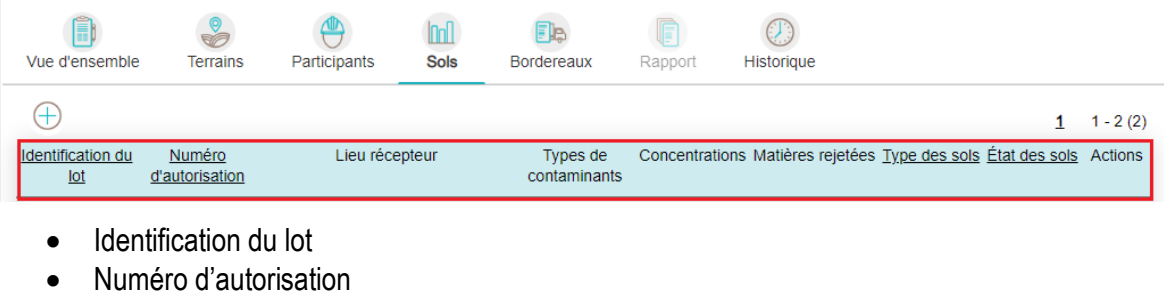

- Lieu récepteur
- Types de contaminants
- Concentrations
- Matières rejetées **\***
- Type des sols
- État des sols
- Actions

**\*** *Matières rejetées* s'affiche uniquement dans le cadre d'un projet de type **Rejet accidentel**.

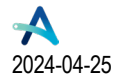

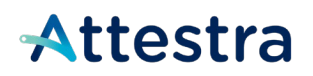

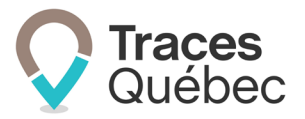

Si le lot de sols est attitré à un bordereau de suivi ayant un statut autre qu'**Ouvert**, seules les informations suivantes pourront être modifiées :

Il est à noter que si le projet à un statut autre qu'**Ouvert** ou **En cours**, les modifications au lot de sols ne seront plus permises.

- Matières rejetées (ce champ s'affiche uniquement dans le cadre d'un projet de type **Rejet accidentel**)
- Type des sols
- État des sols
- Numéros d'échantillons

## <span id="page-8-0"></span>**5.1 Ajout d'un lot | Onglet | Sols**

Cliquez sur l'icône  $\oplus$  et la fenêtre **Ajouter un détail des sols** s'affichera. Remplissez les champs requis et cliquez sur **Enregistrer** pour créer votre lot (voir le point [5.1.3](#page-9-0) pour plus de détails).

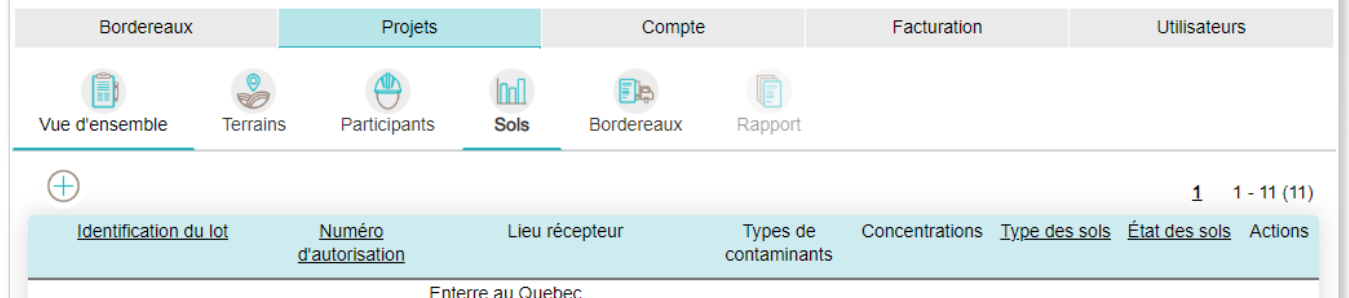

#### **5.1.1 Particularité au lot de sols | Projet de types Standard et Infrastructure linéaire**

<span id="page-8-1"></span>Note : Les choix ou les champs suivants sont uniquement disponibles pour un projet **Standard** ou **Infrastructure linéaire**.

- Types de contaminants : Découverte fortuite
- Concentrations des contaminants : Découverte fortuite

Dans le cas d'une découverte fortuite de sols contaminés, vous pourriez ne pas connaître le type de contaminants et sa concentration. Lorsque vous complétez votre détail des sols, à la partie **Types de contaminants**, cochez la case **Découverte fortuite** ou au champ **Concentrations des contaminants**, sélectionnez **Découverte fortuite**.

Vous serez en mesure d'enregistrer votre lot de sols sans devoir indiquer un type de contaminants et sa concentration.

#### **5.1.2 Particularité au lot de sols | Projet de type Rejet accidentel**

<span id="page-8-2"></span>Les choix ou les champs suivants sont uniquement disponibles pour un projet de type **Rejet accidentel** :

- Matières rejetées : **Autre**, **Produit chimique**, **Produit pétrolier**
	- o Si vous sélectionnez **Autre**, un nouveau champ apparaîtra. Inscrivez la matière rejetée.

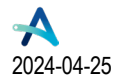

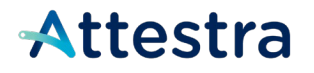

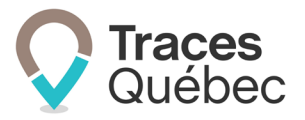

- Sélection non obligatoire :
	- $\circ$  Types de contaminants
	- $\circ$  Concentrations des contaminants

#### **5.1.3 Détails des champs à remplir**

<span id="page-9-0"></span>**Identification du lot :** Identifiant donné par le gestionnaire de projet ou le préposé au bordereau.

**Lieu récepteur :** Pour ajouter un lieu récepteur au lot, vous devez déjà l'avoir ajouté comme participant au projet et il doit avoir le statut **Confirmé**.

**Numéro d'autorisation :** Numéro émis par le lieu récepteur pour la réception des sols contaminés. Il est recommandé d'ajouter un lot pour chacun des numéros d'autorisation.

**Matières rejetées :** Autre, Produit chimique, Produit pétrolier.

**Types de contaminants** : Hydrocarbure pétrolier C10-C50, Hydrocarbure aromatique polycyclique, Métaux et métalloïdes, Hydrocarbures aromatiques monocycliques, Hydrocarbures aliphatiques chlorés, Composés phénoliques, Composés benzéniques non chlorés, Chlorobenzènes, Autre composé inorganique, Autre substance organique¸ Biphényles polychlorés, Dioxines et furanes, Pesticide, Salinité, Découverte fortuite, Autres.

**Concentration des contaminants** : A-B, B-C, C-D, > D, aucune valeur limite réglementaire établie par le MELCC, Découverte fortuite.

**Type des sols** : Argileux, graveleux, sablonneux, silteux, autres.

**État des sols** : Sec, humide, boueux.

**Numéros d'échantillon** : Identifiant servant à identifier un échantillon de sols.

## <span id="page-9-1"></span>**6 Onglet | Ajout d'un bordereau de suivi**

La création d'un bordereau de suivi comprend six étapes. Une fois le processus complété, vous serez en mesure de procéder au chargement des sols.

En cliquant sur un numéro du bordereau de suivi, vous accédez à l'ensemble des informations inscrites à celui-ci, ainsi qu'à la section **Événements du bordereau** en bas de page, si le statut est autre qu'**Ouvert**.

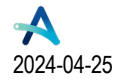

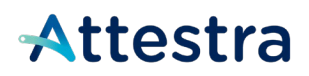

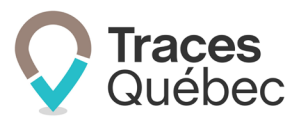

Le tableau comporte les colonnes suivantes :

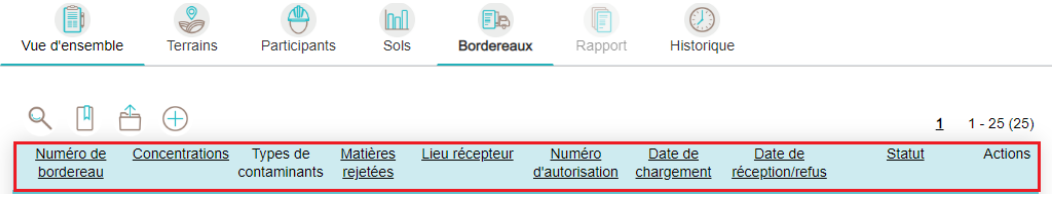

- Numéro de bordereau
- Concentrations
- Types de contaminants
- Matières rejetées **\***
- Lieu récepteur
- Numéro d'autorisation
- Date de chargement
- Date de réception/refus
- Statut
- Actions

**\*** *Matières rejetées* s'affiche uniquement pour un projet de type **Rejet accidentel**.

Pour ajouter un bordereau de suivi au projet, vous devez ouvrir votre projet afin d'accéder au menu contextuel de celui-ci et qui comporte 6 onglets.

À l'onglet **Bordereaux**, cliquez sur l'icône  $\bigoplus$  et la fenêtre Ajouter un bordereau va s'afficher. Remplissez les champs requis et cliquez sur **Enregistrer**. Pour plus d'informations sur les renseignements requis, consultez les points [6.1](#page-10-0) à [6.6](#page-12-1) ci-dessous.

## <span id="page-10-0"></span>**6.1 Étape 1 I Adresse de départ**

Cliquez sur l'icône  $\bigoplus$  et la page Ajouter un bordereau va s'afficher.

Pour un projet de type **Standard** ou **Rejet accidentel**, vous retrouverez comme adresse de départ celle du terrain d'origine inscrite au projet.

Pour un projet de type **Infrastructure linéaire**, vous devrez sélectionner au champ **Adresse de départ** le segment correspondant, dans le cas où il y a plus d'un segment inscrit au projet.

## <span id="page-10-1"></span>**6.2 Étape 2 I Identification du lot**

#### **6.2.1 Identification du lot de sols préalablement enregistré**

<span id="page-10-2"></span>Au champ **Identification du lot**, à l'aide du menu déroulant, sélectionnez **un lot de sols** préalablement enregistré. Une fois le lot sélectionné, les champs suivants vont se remplir automatiquement :

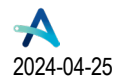

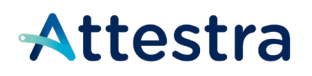

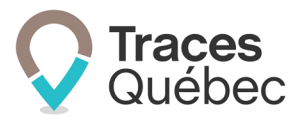

- Types de contaminants
- Concentrations des contaminants
- Lieu récepteur
- Numéro d'autorisation\*

<span id="page-11-0"></span>*\* Le champ numéro d'autorisation sera disponible s'il n'a pas été inscrit au lot.*

#### **6.2.2 Identification du lot de sols à compléter**

Au champ **Identification du lot**, à l'aide du menu déroulant, sélectionnez **Saisir manuellement** et remplissez les champs requis :

- Identification du lot
- Lieu récepteur
- Matières rejetées\*

<span id="page-11-1"></span>*\*Matières rejetées* s'affiche uniquement dans le cadre d'un projet de type **Rejet accidentel**.

## **6.3 Étape 3 | Numéros d'échantillons**

Si vous avez ajouté des numéros d'échantillons à votre lot de sols, au champ **Numéros d'échantillon**, à l'aide du menu déroulant, sélectionnez votre numéro d'échantillon.

Il n'est pas obligatoire de sélectionner le numéro d'échantillon à cette étape. Cependant, vous ne pourrez pas l'ajouter lors du chargement du bordereau de suivi.

Si vous n'avez pas déjà ajouté des numéros d'échantillons à votre lot de sols et que vous désirez le faire, il est possible d'effectuer une saisie manuelle. Consultez le point 8 Statut et modifications d'un bordereau de suivi pour obtenir plus d'informations à ce sujet.

## <span id="page-11-2"></span>**6.4 Étape 4 | Nombre de bordereaux à ajouter**

Au champ **Nombre de bordereaux à ajouter**, vous devez inscrire le nombre de bordereaux de suivi à ajouter. Vous pouvez inscrire une quantité maximale de 200 bordereaux. Cependant, il est recommandé de créer le nombre bordereaux de suivi requis pour les chargements journaliers.

Il faut tenir compte qu'au chantier, le préposé au bordereau devra récupérer, via l'application mobile, tous les bordereaux de suivi ayant le statut **Ouvert**. Un trop grand nombre de bordereaux de suivi pourrait ralentir le téléchargement et rendre la sélection du bordereau de suivi plus complexe, surtout si le projet contient plusieurs lots de sols pour plusieurs lieux récepteurs.

Si vous prévoyez être dans une zone sans accès au réseau internet ou avec une faible connexion, assurez-vous d'ajouter le nombre de bordereaux de suivi requis pour pouvoir effectuer le chargement de tous les camions.

Il est toujours possible d'ajouter des bordereaux de suivi en mode hors connexion. Ceux-ci ne seront pas numérotés. Le système leur attribuera un numéro lors de votre prochaine connexion au réseau internet.

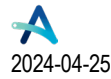

**Québec 38** 

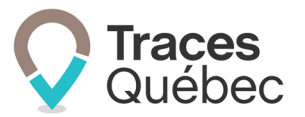

## <span id="page-12-0"></span>**6.5 Étape 5 | Transporteur**

Le champ **Transporteur** permet de sélectionner un transporteur parmi ceux préalablement ajoutés comme participants au projet. Il est recommandé d'ajouter les transporteurs au projet avant le jour du chargement des sols pour éviter des pertes de temps sur le terrain. Il n'est pas obligatoire de sélectionner le transporteur à cette étape. Vous pourrez sélectionner le transporteur lorsque vous procéderez au chargement du bordereau de suivi.

Vous ne pouvez pas sélectionner un transporteur non inscrit au projet. Si ce cas se présente, vous devrez, à l'onglet **Participants**, ajouter le **Transporteur** et par la suite, le sélectionner au bordereau de suivi.

## <span id="page-12-1"></span>**6.6 Enregistrer**

Cette étape consiste uniquement à cliquer sur le bouton **Enregistrer** au bas de la page. Plus le lot que vous référencerez au bordereau de suivi sera complet, moins de temps il faudra pour procéder à son chargement.

## <span id="page-12-2"></span>**7 Statut et modifications d'un bordereau de suivi**

Un bordereau de suivi peut avoir cinq statuts : **Ouvert**, **En route**, **En route – Annulé**, **Sols reçus**, **Refusé** et **Annulé**. Tous les bordereaux de suivi en statut **Ouvert**, lorsque le projet sera signifié comme étant complété par le gestionnaire de projet, passeront au statut **Annulé**.

Pour mieux connaître les statuts d'un bordereau intermodal, consultez le guide **Bordereaux intermodaux** disponible sur notre site Web.

#### <span id="page-12-3"></span>**7.1 Ouvert**

<span id="page-12-4"></span>*Ouvert : Statut initial de tout bordereau de suivi créé au projet.*

#### **7.1.1 Modifications | Bordereau de suivi | Ouvert**

Vous pouvez modifier les informations de deux façons :

- 1. À la colonne **Actions**, cliquez sur l'icône du crayon pour accéder au bordereau de suivi;
- 2. Ou encore, au tableau qui présente la liste des bordereaux de suivi, à la colonne **Numéro de bordereau**, cliquez sur le numéro du bordereau de suivi pour accéder à la page **Bordereau**.

Cliquez sur le bouton **Modifier**.

Vous pouvez modifier les informations suivantes :

- Identification du lot
- Numéros d'échantillons
- Transporteur (selon la matrice des permissions)

Une fois le bordereau de suivi modifié, cliquez sur le bouton **Annuler** ou **Enregistrer**.

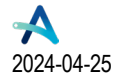

**Québec** 

*Bordereaux de suivi* **Page 13** de **36** 

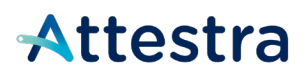

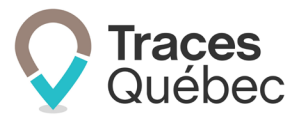

En cliquant sur l'icône , vous effacez le bordereau de suivi. Seul un bordereau de suivi en statut **Ouvert** peut être effacé.

### <span id="page-13-0"></span>**7.2 En route**

*En route : Le camion sera considéré comme chargé et en route lors de la signature du bordereau de suivi par le préposé au bordereau, qui consiste à enregistrer le bordereau de suivi.* 

#### **7.2.1 Modifications | Bordereau de suivi | En route**

<span id="page-13-1"></span>Vous pouvez modifier les informations de deux façons :

- 1. À la colonne **Actions**, cliquez sur l'icône du crayon pour accéder au bordereau de suivi;
- 2. Ou encore, au tableau qui présente la liste des bordereaux de suivi, à la colonne **Numéro de bordereau**, cliquez sur le numéro du bordereau de suivi pour accéder à la page **Bordereau**.

Cliquez sur le bouton **Modifier**.

Vous pouvez modifier les informations suivantes :

- Identification du lot
- Numéros d'échantillons
- Numéro d'autorisation\*
- Transporteur\*\*

*\* Le numéro d'autorisation ne peut pas être modifié, sauf si celui-ci n'est pas inscrit au lot de sols. Lorsque c'est le cas, le champ peut alors être rempli.* 

*\*\* Pour modifier le transporteur, il faut aller à l'événement Chargement (voir le point [7.2.2](#page-14-0) pour obtenir plus de détails à ce sujet)* 

Une fois le bordereau de suivi modifié, cliquez sur le bouton **Annuler** ou **Enregistrer**.

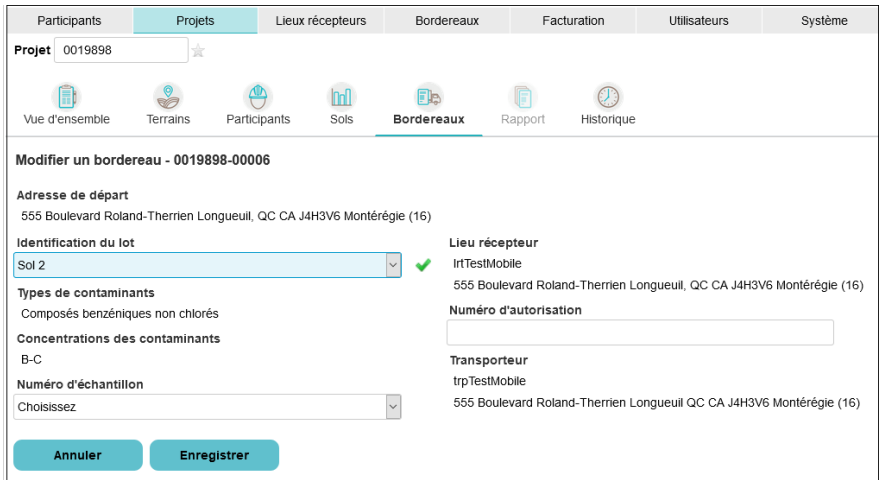

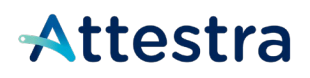

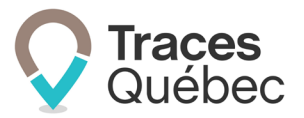

#### **7.2.2 Modifications | Événements du bordereau | Chargement**

<span id="page-14-0"></span>L'action de procéder au chargement d'un bordereau de suivi fait en sorte que son statut passe d'**Ouvert** à **En route**.

Pour modifier un événement au bordereau de suivi, vous devez ouvrir le bordereau de suivi en cliquant sur son numéro et, au bas de la page, allez à la section **Événements du bordereau**.

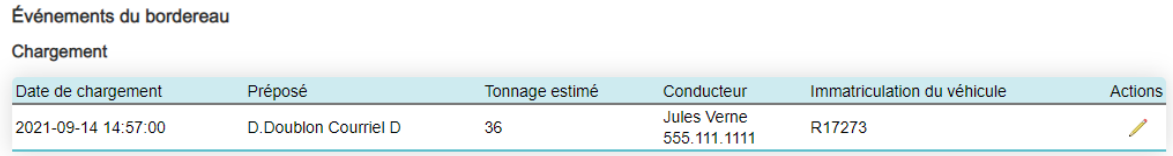

En cliquant sur l'icône du crayon , vous accédez aux informations inscrites lors du chargement. Vous pouvez modifier les informations suivantes :

#### Section **Transport** :

- Nom du Transporteur dans le menu déroulant
- Immatriculation Camion tracteur
- Immatriculation Remorque
- Immatriculation Autre remorque (si train routier)
- Tonnage estimé

#### Section **Conducteur** :

- Conducteur dans le menu déroulant
- Prénom
- Nom
- Téléphone
- Note

Une fois les modifications apportées, cochez la case de confirmation et cliquez sur **Enregistrer et signer**.

#### <span id="page-14-1"></span>**7.3 En route – Annulé**

<span id="page-14-2"></span>Tous les comptes et les utilisateurs participant à un projet et ayant la permission de charger un bordereau pourront annuler le chargement.

#### **7.3.1 Modifications | Événements du bordereau | En route – Annulé**

Il est possible d'annuler un bordereau ayant le statut **En route**.

Pour procéder, vous devez ouvrir le bordereau que vous souhaitez annuler, marqué comme étant **En route**, en cliquant sur son numéro.

Cliquez ensuite sur le bouton **Annuler le chargement en route**.

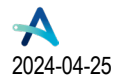

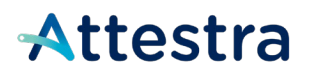

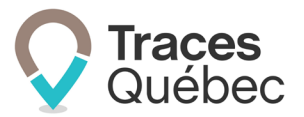

Remplissez les champs obligatoires et cochez la case de confirmation avant de cliquer sur **Enregistrer et signer**.

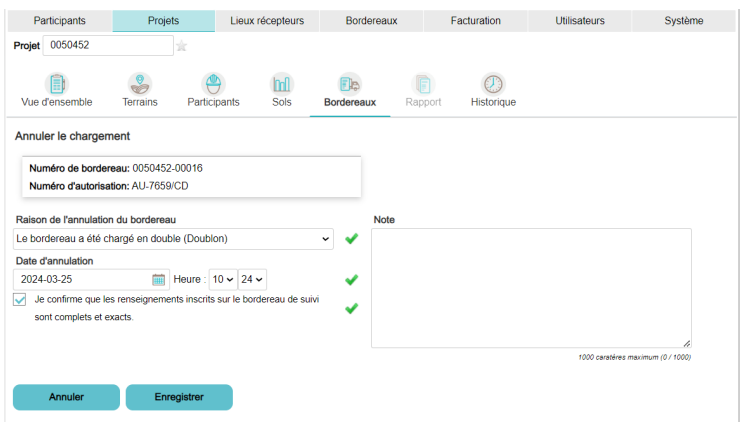

Le bordereau aura alors le statut **En route – Annulé**.

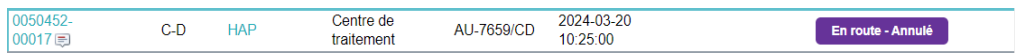

Toutefois, notez que le chargement ne pourra être annulé si le camionneur a au préalable confirmé le chargement.

Si l'annulation du bordereau a été effectuée par erreur, le préposé devra créer un nouveau bordereau.

Les intervenants ne pourront exécuter cette action ou visualiser un bordereau En route-Annulé à partir d'un appareil mobile. Seul l'utilisateur Attestateur pourra visualiser un bordereau En route-Annulé.

#### <span id="page-15-0"></span>**7.4 Sols reçus**

<span id="page-15-1"></span>*Sols reçus : Bordereau de suivi dont l'arrivée du transporteur au lieu récepteur est déclarée par le lieu récepteur.*

#### **7.4.1 Modifications | Bordereau de suivi | Sols reçus**

Vous ne pouvez modifier aucune information lorsqu'un bordereau de suivi a le statut **Sols reçus**.

Un bordereau de suivi qui a le statut **Sols reçus** ne peut être modifié que par le préposé au lieu récepteur, et ce, tant que le projet n'aura pas été attesté.

#### **7.4.2 Modifications | Événements du bordereau | Réception**

<span id="page-15-2"></span>Une fois le bordereau de suivi reçu, seul le lieu récepteur peut effectuer une mise à jour des informations inscrites (voir le point [12.1.4](#page-33-2) Mise à jour des informations au bordereau de suivi avec statut **Sols reçus**).

Il est à noter que si un bordereau de suivi a été refusé et que les sols retournent au terrain d'origine, alors le préposé au bordereau pourra modifier l'événement **Réception**.

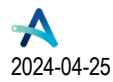

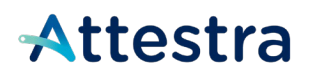

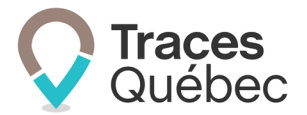

Pour effectuer une mise à jour, allez à l'onglet **Bordereaux** du menu principal, sous l'onglet **Sols reçus/Refusés** du menu contextuel, et cliquez sur le **No du bordereau** de suivi recherché. La page **Bordereau** s'ouvrira. Au bas de la page, sous **Événements du bordereau**, au tableau **Réception**, à la colonne **Actions**.

En cliquant sur l'icône du crayon , vous accédez aux informations inscrites lors de la réception. Vous pouvez modifier les informations suivantes :

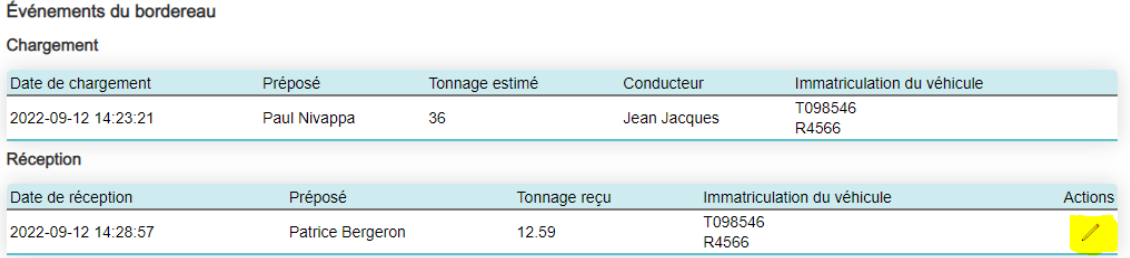

#### Section **Réception** :

- Tonnage
- Numéro du bordereau de pesée
- Choisir **Valorisatio**n ou **Élimination**

#### Section **Véhicule** :

- Immatriculation Camion tracteur
- Immatriculation Remorque
- Immatriculation Autre remorque (si train-routier)
- Vous pouvez ajouter une note au bordereau à l'encadré **Note**.

Une fois la mise à jour effectuée, cochez la case de confirmation et cliquez sur le bouton **Enregistrer et signer**.

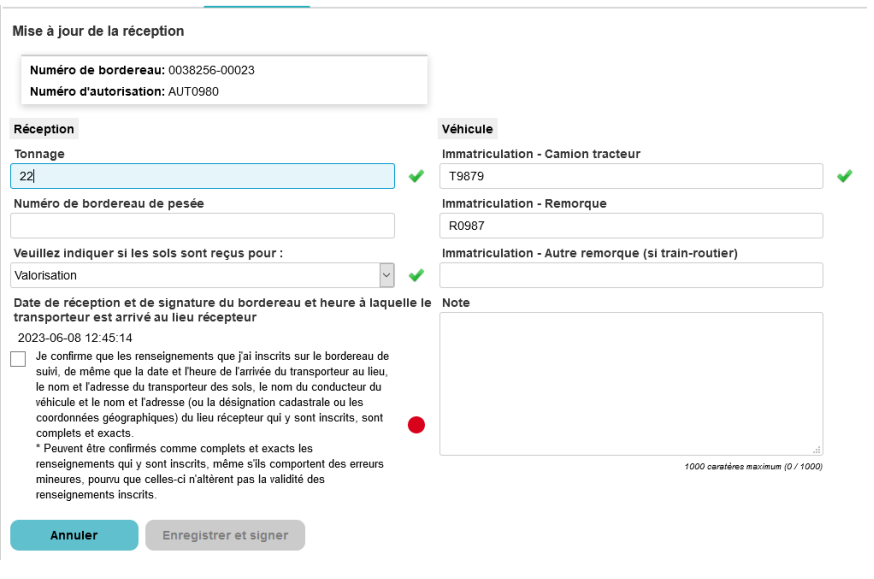

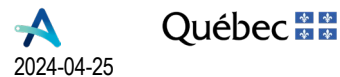

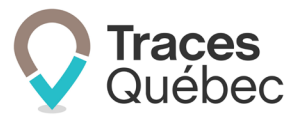

#### **7.4.3 Modifications | Bordereau de suivi | Sols reçus | Attesté**

<span id="page-17-1"></span><span id="page-17-0"></span>Un bordereau de suivi qui est attesté ne peut pas être modifié.

#### **7.5 Sols refusés**

*Refusé : Le lieu récepteur a refusé les sols contaminés.*

Voir le point [10](#page-26-0) Préposé au bordereau | Terrain d'origine | Bordereau de suivi refusé du présent guide pour obtenir de plus amples informations.

Consultez le guide **Refus – Gestion du refus des sols** sur notre site Web pour comprendre le processus interne du système relié au refus d'un bordereau de suivi.

#### **7.5.1 Modifications | Bordereau de suivi | Sols refusés**

<span id="page-17-2"></span>À l'onglet **Bordereaux** du menu principal, à l'onglet **Refusés à traiter** du menu contextuel ainsi qu'au tableau présenté, vous avez la liste des bordereaux de suivi refusés pour lequel une action est requise par le préposé au bordereau, c'est-à-dire soit le retour au terrain d'origine ou une redirection vers un autre lieu récepteur.

Il est à noter que le préposé au lieu récepteur pourra, à la suite du refus d'un bordereau de suivi, accéder à celui-ci et retourner les sols en direction du terrain d'origine en cliquant sur le bouton **Sols retournés au terrain d'origine.**

### <span id="page-17-3"></span>**7.6 Annulé**

*Annulé : Statut appliqué automatiquement par le système à tous les bordereaux de suivi ayant toujours le statut Ouvert sur un projet ayant la mention complété ou annulé.*

#### **7.6.1 Modifications | Bordereau de suivi | Annulé**

<span id="page-17-4"></span>Un bordereau de suivi avec le statut **Annulé** ne peut pas être modifié.

## <span id="page-17-5"></span>**8 Procéder au chargement**

Vous pouvez maintenant procéder au chargement des sols. Au moment de procéder, tous vos bordereaux de suivi ont un statut **Ouvert**.

Pour accéder au bordereau de suivi à charger, cliquez sur le No du bordereau dans le tableau qui présente la liste des bordereaux. Le bordereau de suivi s'ouvrira avec les informations préalablement inscrites.

Le préposé pourra procéder au chargement d'un bordereau de suivi à partir de l'application mobile ou directement sur le Web.

Pour procéder au chargement, cliquez sur le bouton Procéder au chargement **Procéder au chargement** au bas de la page. La page Confirmation du chargement s'ouvrira et vous devrez :

• Sélectionner un transporteur;

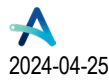

**Québec** 

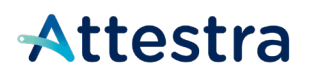

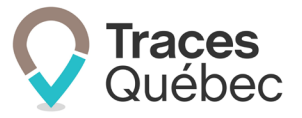

- Choisir le conducteur dans le menu déroulant;
- Saisir l'immatriculation du camion tracteur:
	- o Inscrire obligatoirement l'immatriculation de ou des remorques, lorsqu'applicable;
- Saisir le tonnage estimé;
- Cocher la case **Je confirme que les renseignements inscrits sur le bordereau de suivi sont complets et exacts**;
- Cliquer sur **Enregistrer et signer**.

Remplissez les champs requis. Lorsque vous aurez cliqué sur Enregistrer et signer, le statut du bordereau deviendra automatiquement En route et le conducteur pourra quitter le terrain d'origine en direction du lieu récepteur.

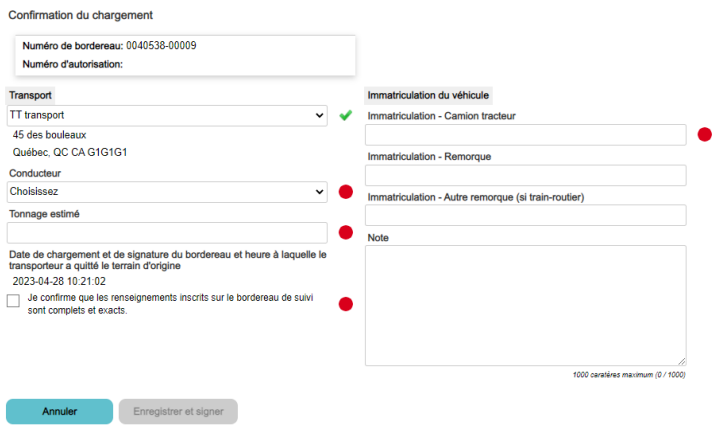

À noter : si votre numéro de téléphone est enregistré à votre profil, celui-ci sera visible pour le préposé au Lieu Récepteur. Pour corriger rapidement une situation de réception ou refus d'un bordereau aux coordonnées disponibles.

Pour de plus amples informations, voir le tutoriel **Traces Québec - Application mobile : Chargement d'un bordereau de suivi** sur notre site Web : **[https://attestra.com/tracabilite/sols-contamines/guides-de-lutilisateur](https://attestra.com/tracabilite/sols-contamines/guides-de-lutilisateur-et-tutoriels/)[et-tutoriels/.](https://attestra.com/tracabilite/sols-contamines/guides-de-lutilisateur-et-tutoriels/)** 

### <span id="page-18-0"></span>**8.1 Transporteur | Modification et ajout**

Si vous avez attitré un transporteur au bordereau de suivi lors de sa création, il est possible lors du chargement de modifier votre sélection en cliquant sur la liste déroulante au champ **Transport**.

Seul un transporteur ayant été ajouté comme participant au projet peut être sélectionné. Si le transporteur n'apparaît pas sur la liste déroulante, vous devez l'ajouter à l'onglet **Participants** avant de pouvoir l'attitrer au bordereau de suivi.

Le préposé au bordereau peut ajouter des transporteurs comme participants au projet, si nécessaire.

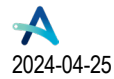

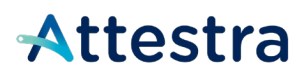

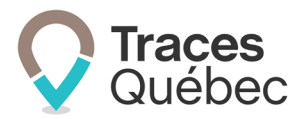

## <span id="page-19-0"></span>**Réception par le lieu récepteur**

## <span id="page-19-1"></span>**9 Préposé | Lieu récepteur | Québec**

En vous connectant à votre compte de type **Lieu récepteur**, vous arrivez au menu principal de *Traces Québec*, à l'onglet **Bordereaux**, dans le menu contextuel **En route**. Un tableau vous présente la liste des bordereaux de suivi au statut **En route** vers votre lieu récepteur.

Si vous êtes un utilisateur multicomptes, il est important, à la barre de sélection **Nom du compte**, de bien sélectionner le compte auquel vous voulez accéder. À la barre de sélection **Lieu récepteur**, sélectionnez le lieu récepteur auquel vous voulez accéder.

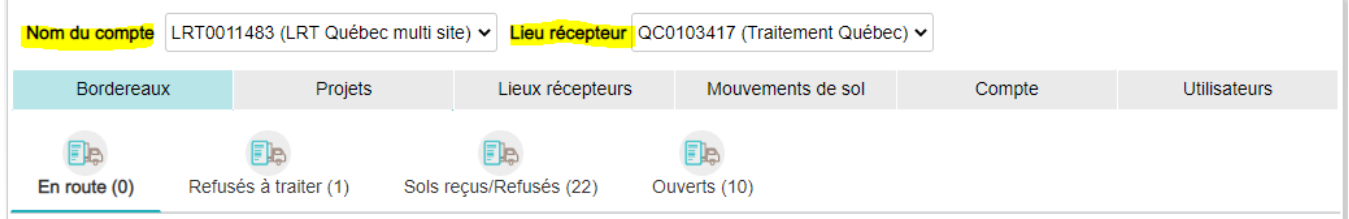

### <span id="page-19-2"></span>**9.1 Onglet | Bordereaux du menu principal | Menu contextuel**

L'onglet **Bordereau** comporte un menu contextuel contenant un tableau présentant la liste des bordereaux de suivi selon leur statut et quatre onglets : **En route**, **Refusés à traiter**, **Sols reçus/Refusés**, et **Ouverts**.

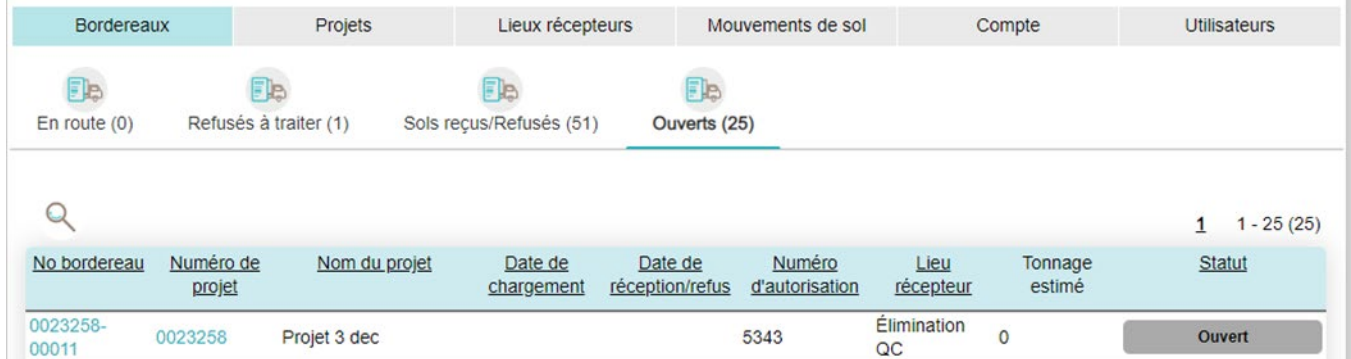

Le tableau présente les mêmes informations pour les quatre onglets. Certaines informations pourraient ne pas être disponibles selon le statut du bordereau de suivi.

Le tableau comporte les colonnes suivantes pour tous les statuts :

- Nº bordereau
- Numéro de projet
- Nom du projet
- Date de chargement

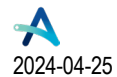

**Québec 38** 

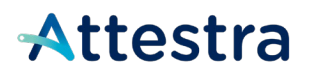

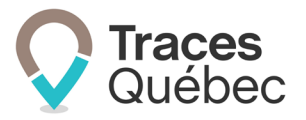

- Date de réception/refus
- Numéro d'autorisation
- Lieu récepteur
- Tonnage estimé ou Tonnage reçu
- Statut

À la colonne **No bordereau**, cliquez sur le numéro du bordereau pour consulter les informations inscrites et disponibles selon le statut de celui-ci.

À la colonne **Numéro de projet**, en cliquant sur le numéro de projet, vous accédez à unmenu contextuel qui comporte trois onglets : **Vue d'ensemble**, **Terrain** et **Bordereaux**. Consultez le guide **Projets** disponible sur notre site Web pour obtenir de plus amples informations sur ce sujet.

<span id="page-20-0"></span>Les autres colonnes sont présentes à titre informatif et n'ont pas de menu contextuel.

#### **9.1.1 Onglet | En route**

L'onglet **En route** vous présente au tableau tous les bordereaux de suivi en route vers le lieu récepteur qui est sélectionné à la barre de sélection.

#### **9.1.2 Onglet | Refusés à traiter**

<span id="page-20-1"></span>L'onglet **Refusés à traiter** vous présente au tableau tous les bordereaux de suivi refusés où une action est requise de la part du préposé au bordereau, c'est-à-dire le retour au terrain d'origine

Il est à noter que le préposé au lieu récepteur pourra, à la suite du refus d'un bordereau de suivi, accéder à celui-ci et retourner les sols en direction du terrain d'origine en cliquant sur le bouton **Sols retournés au terrain d'origine**.

#### **9.1.3 Onglet | Sols reçus/Refusés**

<span id="page-20-2"></span>L'onglet **Sols reçus/Refusés** vous présente au tableau tous les bordereaux de suivi reçus ou refusés selon le lieu récepteur sélectionné à la barre de sélection.

#### **9.1.4 Onglet | Ouverts**

<span id="page-20-3"></span>L'onglet **Ouverts** vous présente au tableau tous les bordereaux de suivi qui sont ouverts au projet selon le lieu récepteur sélectionné à la barre de sélection rapide.

Il est à noter qu'un bordereau de suivi avec le statut **Ouvert** pourrait ne pas être utilisé. Une fois le projet complété, le statut **Ouvert** de tous les bordereaux de suivi changera pour **Annulé**. Ils ne s'afficheront plus au tableau du lieu récepteur.

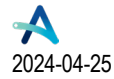

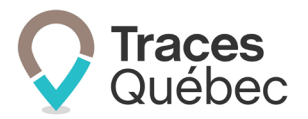

### <span id="page-21-0"></span>**9.2 Réception ou refus d'un bordereau de suivi**

À l'arrivée du camion, le préposé a deux options : il peut faire la réception des sols ou les refuser. Un bordereau de suivi accepté pourra être refusé ultérieurement.

Pour accéder au bordereau de suivi à réceptionner, sous l'onglet **Bordereaux** du menu principal, à l'onglet **En route**  du menu contextuel, cliquez sur le numéro du bordereau. Le bordereau de suivi s'ouvrira et au bas de la page, vous trouverez les boutons **Procédez à la réception** et **Refuser le chargement**.

Procéder à la réception Refuser le chargement

Un bordereau de suivi reçu, pourra être refusé plus tard, que ce soit à la suite d'un contrôle analytique ou pour une autre raison. Voir le point [9.2.4](#page-22-2) Refus d'un bordereau de suivi réceptionné.

Pour corriger une information erronée inscrite au bordereau de réception ou de refus d'un bordereau, auprès du préposé aux bordereaux au terrain d'origine, veuillez consulter les coordonnées à la section **Préposé aux bordereaux du bordereau en cours**.

#### **9.2.1 Mode hors connexion**

<span id="page-21-1"></span>Un bordereau de suivi ajouté et enregistré hors connexion, ne sera pas numéroté. Le numéro sera remplacé par la mention **À venir***.* Cette mention sera remplacée par un numéro de bordereau dès que l'application sera synchronisée avec le serveur.

Lorsque le chargement du bordereau de suivi se fait en mode hors connexion, le proposé au lieu récepteur peut procéder à la réception d'un bordereau de suivi ayant le statut **Ouvert**.

Pour ce faire, vous procédez comme pour un bordereau de suivi avec le statut **En route**. Pour accéder au bordereau de suivi à réceptionner, sous l'onglet **Bordereaux** du menu principal, à l'onglet **Ouverts** du menu contextuel, cliquez sur le numéro du bordereau. Le bordereau de suivi s'ouvrira et au bas de la page, vous trouverez les boutons **Procédez à la réception** et **Refuser le chargement**.

Que ce soit en mode hors connexion ou avec connexion, les étapes pour procéder à la réception d'un bordereau de suivi ou le refuser sont les mêmes.

Il est important de procéder à la synchronisation de votre compte dès compte dès que vous aurez accès à une connexion internet afin que les informations soient transmises au serveur.

Vous pouvez consulter le guide **Traces Québec Mobile - Utilisation hors connexion** à l'adresse suivante : **<https://attestra.com/tracabilite/sols-contamines/guides-de-lutilisateur-et-tutoriels/>**.

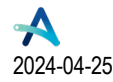

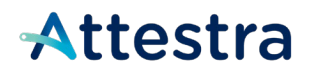

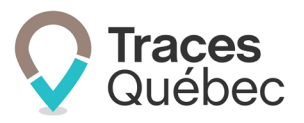

#### **9.2.2 Procéder à la réception**

<span id="page-22-0"></span>Cliquez sur le bouton **Procéder à la réception** 

Les champs à remplir et les actions requises sont :

- Tonnage
- Numéro du bordereau de pesée (facultatif)
- Pile (PI)
- Veuillez indiquer si les sols sont reçus pour \*
- Immatriculation Camion tracteur
- Immatriculation Remorque (si applicable)
- Immatriculation Autre remorque (si applicable)
- Cochez la case de confirmation des renseignements.

Cliquez sur le bouton **Enregistrer et signer**.

<span id="page-22-1"></span>\* Vous verrez un menu déroulant, et ces options servent à indiquer à quel usage les sols reçus sont destinés.

#### **9.2.3 Refuser le chargement**

Cliquez sur le bouton **Refuser le chargement** .

Les champs à remplir et les actions requises sont :

- Type de raisons de refus
	- o Cliquez sur la flèche pour afficher les choix au menu déroulant.
	- o Sélectionnez le choix correspondant.
- Cochez la case **Je confirme que les renseignements inscrits sur le bordereau de suivi sont complets et exacts**.

<span id="page-22-2"></span>Cliquez sur le bouton **Enregistrer et signer**.

#### **9.2.4 Refus d'un bordereau de suivi réceptionné**

Pour accéder au bordereau de suivi à refuser, sous l'onglet **Bordereaux** du menu principal, à l'onglet **Sols reçus/Refusés** du menu contextuel, cliquez sur le numéro du bordereau de suivi qui doit être refusé. Le bordereau de suivi s'ouvrira.

Cliquez sur le bouton **Refuser le chargement** .

Les champs à remplir et les actions requises sont :

- Type de raisons de refus
	- o Cliquez sur la flèche pour afficher les choix au menu déroulant.
	- o Sélectionnez le choix correspondant.
- Cochez la case **Je confirme que les renseignements inscrits sur le bordereau de suivi sont complets et exacts**.
- Cliquez sur le bouton **Enregistrer et signer**.

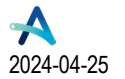

**Québec** 

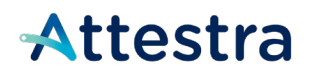

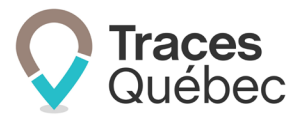

#### **9.2.5 Retour des sols au terrain d'origine**

<span id="page-23-0"></span>Le lieu récepteur qui refuse un bordereau de suivi peut procéder au retour des sols vers le terrain d'origine. Cependant, il ne peut pas effectuer une redirection vers un autre lieu récepteur.

Pour accéder au bordereau de suivi à refuser, sous l'onglet **Bordereaux** du menu principal, à l'onglet **Refusés à traiter** du menu contextuel, cliquez sur le numéro du bordereau de suivi qui doit être retourné au terrain d'origine. Le bordereau de suivi s'ouvrira.

Cliquez sur le bouton **Sols retournés au terrain d'origine** Sols retournés au terrain d'origine et la page Confirmation de **retour au terrain d'origine** va s'afficher.

Les champs à remplir et les actions requises sont :

- Transport (inscrit par le système, mais modifiable)
- Immatriculation Camion tracteur (inscrite par le système, mais modifiable)
- Immatriculation Remorque (inscrite par le système, mais modifiable)
- Immatriculation Autre remorque (inscrite par le système, mais modifiable)
- Tonnage estimé (inscrit par le système, mais modifiable)
- Prénom et nom du conducteur (inscrits par le système, mais modifiables)
- Numéro de téléphone
- Cochez la case **Je confirme que les renseignements inscrits sur le bordereau de suivi sont complets et exacts**.

<span id="page-23-1"></span>Cliquez sur le bouton **Enregistrer et signer**.

#### **9.2.6 Mise à jour des informations au bordereau de suivi avec statut Sols reçus**

Une fois le bordereau de suivi reçu au lieu récepteur, il est possible d'effectuer une mise à jour des informations inscrites.

Pour effectuer une mise à jour, allez à l'onglet **Bordereaux** du menu principal, sous l'onglet **Sols reçus/Refusés** du menu contextuel, et cliquez sur le **No du bordereau** de suivi recherché.

La page **Bordereau** s'ouvrira. Au bas de la page, sous **Événements du bordereau**, au tableau **Réception**, à la

colonne **Actions**, cliquez sur l'icône du crayon .

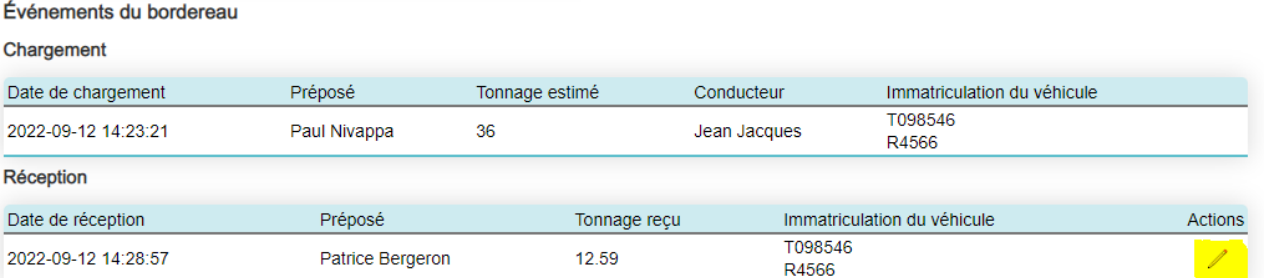

La page **Mise à jour de la réception** s'ouvrira.

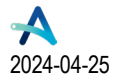

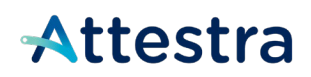

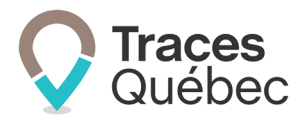

Les informations pouvant être mises à jour sont les suivantes :

- Tonnage
- Numéro du bordereau de pesée
- Pile (PI)
- Veuillez indiquer si les sols sont reçus pour \*
- Immatriculation(s)
- Vous pouvez ajouter une note au bordereau à l'encadré **Note**.

\* Vous verrez un menu déroulant, et ces options servent à indiquer à quel usage les sols reçus sont destinés.

<span id="page-24-0"></span>Une fois la mise à jour effectuée, cochez la case de confirmation et cliquez sur le bouton **Enregistrer et signer**.

#### **9.2.7 Modification des types de contaminants et de la concentration**

À la suite d'un contrôle analytique des sols les types de contaminants et/ou de la concentration, le résultat diffère du bordereau initial.

Le Lieu Récepteur peut modifier les types de contaminants et/ou la concentration dans un bordereau « Sols Reçus » Afin de procéder, le préposé au Lieu Récepteur devra cliquer sur le numéro de bordereau reçu et ensuite cliquer le bouton **Modifier les types de contaminants et la concentration** dans la section Détail des sols.

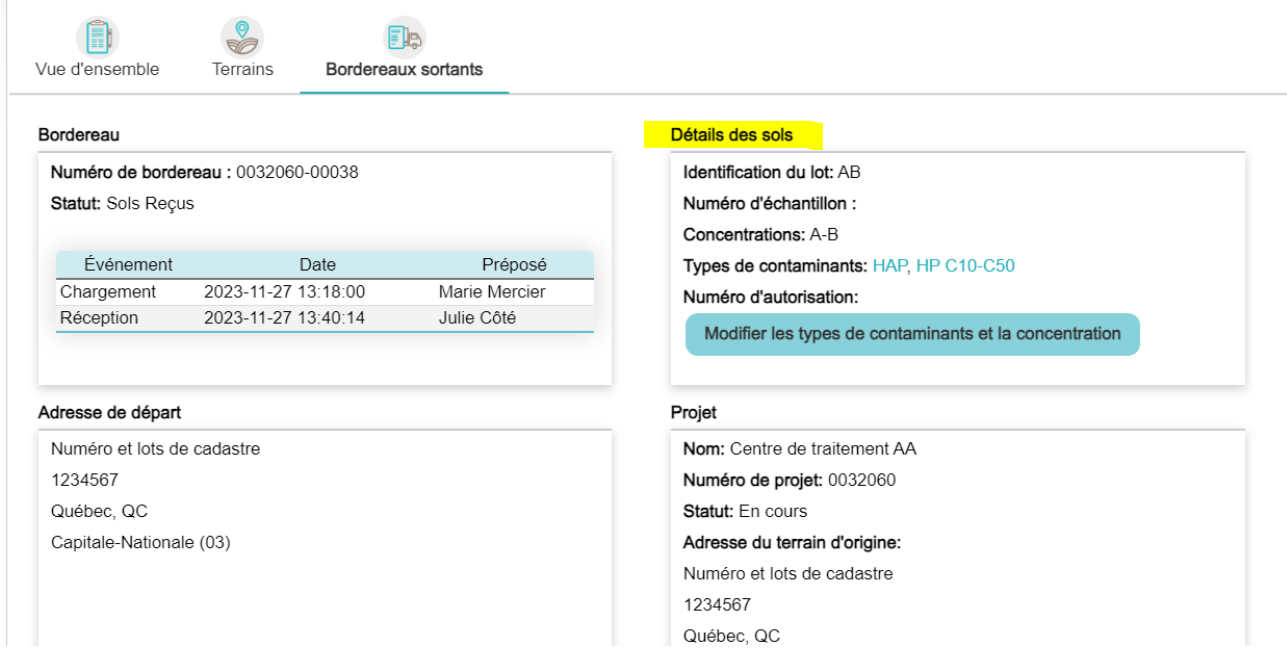

Vous serez dirigés à la page **Modifier les types de contaminants et la concentration**

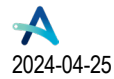

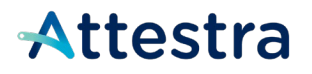

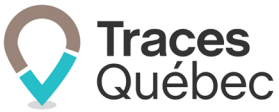

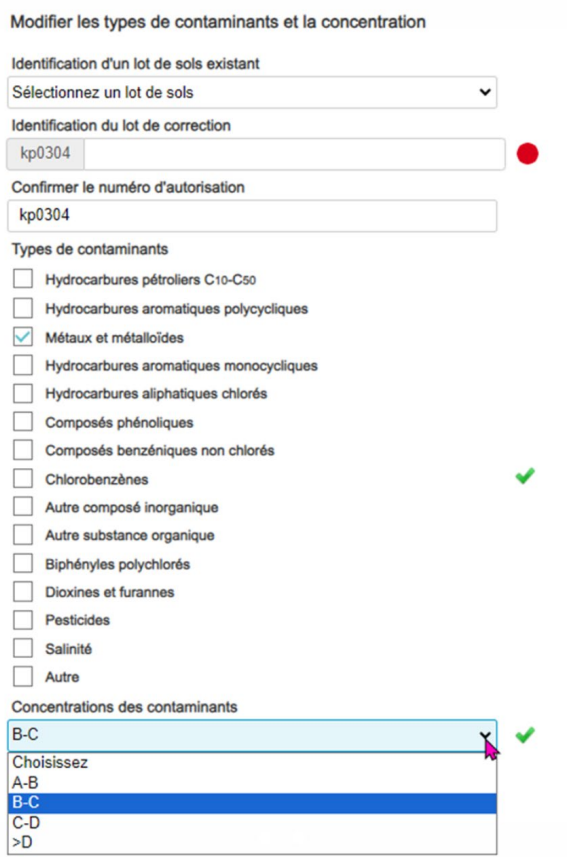

Au champ **Identification d'un lot de sols existant**, sélectionnez à l'aide du menu déroulant un lot de sols. Vous pourrez sélectionner un lot parmi tous les lots du projet. Les lots de corrections ajoutés seront également disponibles.

Si aucun lot de sols ne correspond aux besoins, compléter le champ **Identification du lot de correction**.

Le nom du lot utilisé initialement s'inscrira automatiquement et vous n'aurez qu'a ajouter un suffixe dans l'espace prévu à cet effet :

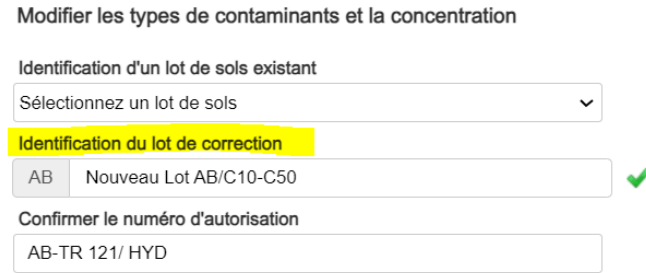

Au champ **Confirmer le numéro d'autorisation**, inscrivez le numéro d'autorisation si nécessaire.

Au champ **Type de contaminants,** il est possible d'ajouter ou de retirer des contaminants :

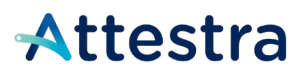

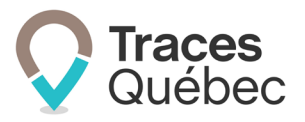

- Hydrocarbure pétrolier C10-C50
- Hydrocarbure aromatique polycyclique
- Métaux et métalloïdes
- Hydrocarbures aromatiques monocycliques
- Hydrocarbures aliphatiques chlorés
- Composés phénoliques
- Composés benzéniques non chlorés
- Chlorobenzènes
- Autre composé inorganique
- Autre substance organique
- Biphényles polychlorés
- Dioxines et furanes
- Pesticide
- Salinité
- Autres

Au champ **Concentrations des contaminants,** sélectionnez à l'aide du menu déroulant la plage de contaminants :

- A-B
- B-C
- C-D
- $\rightarrow$ D

Cliquer sur **Enregistrer** lorsque les champs seront complétés, et le nouveau Détail des sols sera visible dans le bordereau. Il sera également ajouté à la section Sols du Projet.

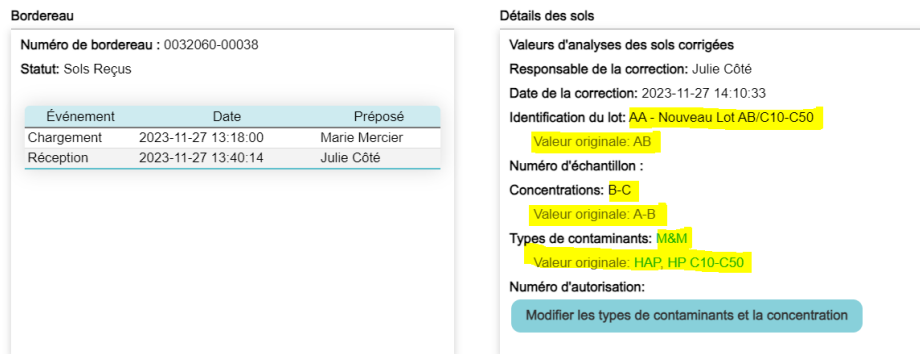

## <span id="page-26-0"></span>**10 Préposé au bordereau | Gestion du Bordereau de suivi refusé**

Lorsqu'un bordereau de suivi est refusé par le lieu récepteur, le préposé au bordereau peut soit effectuer un retour des sols au terrain ou au segment d'origine ou rediriger les sols.

Le processus de réception pour un retour des sols au terrain d'origine en provenance d'un lieu récepteur situé au Québec ou hors Québec est identique.

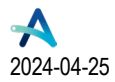

**Québec** 

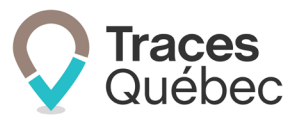

## <span id="page-27-0"></span>**10.1 Options | Retour ou redirection**

Pour donner suite au refus, le préposé au bordereau devra intervenir. Pour accéder au bordereau de suivi refusé, à l'onglet **Bordereaux** du menu principal, allez à l'onglet **Refusés à traiter** du menu contextuel.

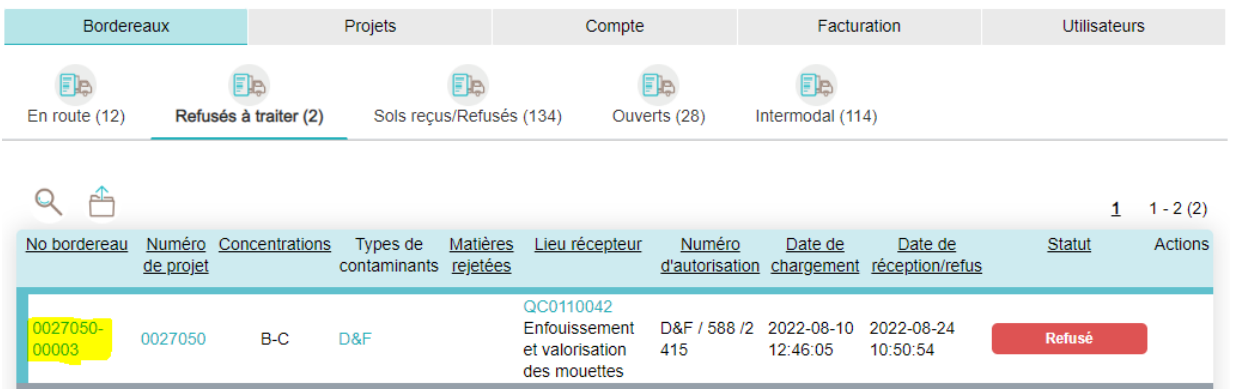

Cliquez sur le numéro du bordereau de suivi recherché pour accéder à celui-ci. Au bas de la page, vous retrouverez deux boutons d'actions :

- Sols retournés au terrain d'origine
- Sols redirigés à un autre lieu récepteur

<span id="page-27-1"></span>Cliquez sur le bouton correspondant à votre situation.

#### **10.1.1 Retour au terrain d'origine**

En cliquant sur le bouton **Sols retournés au terrain d'origine** , vous ouvrirez la page **Confirmation de retour au terrain d'origine**.

Les champs à remplir et les actions requises sont :

- Transport (inscrit par le système, mais modifiable)
- Immatriculation Camion tracteur (information inscrite automatiquement par le système, mais modifiable)
- Immatriculation Remorque (information inscrite automatiquement par le système, mais modifiable)
- Immatriculation Autre remorque (information inscrite automatiquement par le système, mais modifiable)
- Tonnage estimé (inscrit par le système, mais modifiable)
- Prénom et nom du conducteur (inscrits par le système, mais modifiables)
- Numéro de téléphone
- Cochez la case **Je confirme que les renseignements inscrits sur le bordereau de suivi sont complets et exacts**.

Le système va attribuer un nouveau numéro au bordereau de retour, qui sera lié au bordereau d'origine. Cliquez sur le bouton **Enregistrer et signer**.

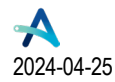

**Québec 38** 

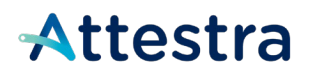

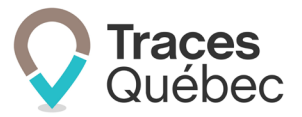

#### **10.1.2 Redirection à un autre lieu récepteur**

<span id="page-28-0"></span>En cliquant sur le bouton **Sols redirigés à un autre lieu récepteur** Sols redirigés à un autre lieu récepteur , vous ouvrirez la page **Confirmation de la redirection du chargement**.

Le système va créer un nouveau bordereau de suivi avec des champs à remplir.

Les champs à remplir à la page **Confirmation de la redirection du chargement** sont :

- Lieu récepteur
- Numéro d'autorisation
- Numéro d'échantillon
	- $\circ$  Voir le point [6.3](#page-11-1) du présent quide pour modifier ou ajouter un numéro d'échantillon.
- Transport (inscrit par le système, mais modifiable)
- Immatriculation Camion tracteur (inscrite par le système, mais modifiable)
- Immatriculation Remorque (inscrite par le système, mais modifiable)
- Immatriculation Autre remorque (inscrite par le système, mais modifiable)
- Tonnage estimé (inscrit par le système, mais modifiable)
- Prénom et nom du conducteur (inscrits par le système, mais modifiables)
- Numéro de téléphone
- Cochez la case **Je confirme que les renseignements inscrits sur le bordereau de suivi sont complets et exacts**.

<span id="page-28-1"></span>Cliquez sur le bouton **Enregistrer et signer**.

#### **10.1.3 Retour effectué par le lieu récepteur**

Le lieu récepteur qui refuse un bordereau de suivi peut procéder au retour des sols vers le terrain d'origine. Cependant, il ne peut effectuer une redirection vers un autre lieu récepteur.

#### **10.1.4 Réception des sols par le lieu d'origine**

<span id="page-28-2"></span>Le lieu d'origine qui voit ses bordereaux refusés et retournés au lieu d'origine par le lieu récepteur les verra dans la section **Sols Reçus/Refusés** de l'onglet **Bordereaux**.

Lorsqu'un bordereau retourne vers le terrain d'origine le système génère un nouveau numéro de bordereau. Le préposé devra ouvrir le bordereau que le lieu récepteur a retourné à son terrain d'origine, puis cliquer sur le nouveau numéro de bordereau de sols retournés au terrain d'origine.

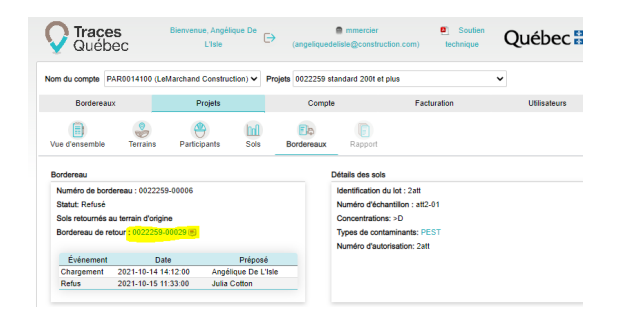

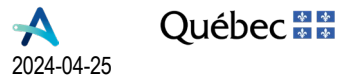

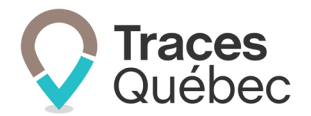

Pour procéder à la réception du bordereau de retour (**En route)** au terrain d'origine, cliquez sur le numéro du bordereau de suivi. Au bas de la page, cliquez sur le bouton **Procéder à la réception** Procéder à la réception

Les champs à remplir et les actions requises sont :

- Immatriculation Camion tracteur (information inscrite automatiquement par le système, mais modifiable)
- Immatriculation Remorque (information inscrite automatiquement par le système, mais modifiable)
- Immatriculation Autre remorque (information inscrite automatiquement par le système, mais modifiable)
- Cochez la case **Je confirme que les renseignements inscrits sur le bordereau de suivi sont complets et exacts**.

Cliquez sur le bouton **Enregistrer et signer**.

Le statut du bordereau changera alors de **Refusé** à **Sols reçus**.

#### <span id="page-29-0"></span>**10.1.5 Sols refusés en erreur**

La réception d'un bordereau de suivi est refusée par erreur, le lieu récepteur peut remédier à la situation en supprimant l'événement **Refus**. À l'onglet Bordereaux, accéder à la section **Refusés à traiter** ou **Sols reçus / Refusés** et cliquer sur le numéro du bordereau qui a été refusé en erreur.

Dans la section, Événements du bordereau, Cliquez sur le bouton **de situé dans la colonne Actions de l'événement Refus** et confirmer « Êtes-vous certain de vouloir supprimer l'événement de refus? » en cliquant sur **OK**.

Le bordereau redeviendra au statut **En Route** et procéder à la réception n comme tout autre bordereau de suivi. Cette action n'est pas disponible pour un bordereau Redirigé vers un autre lieu récepteur ou Retourné au terrain d'origine.

## <span id="page-29-1"></span>**11 Préposé | Lieu récepteur | Mouvement et déplacement de sols**

*Mouvement de sols : Transport de sols à partir d'un lieu récepteur, qui est soit un centre de traitement de sols contaminés, un centre de transfert de sols contaminés ou un lieu de stockage de sols contaminés vers un autre lieu récepteur. Le mouvement de sols s'exécute de deux façons, soit un déplacement de sols ou une sortie de sols.*

*Déplacement de sols : Transport de sols à partir d'un lieu récepteur vers un autre lieu récepteur qui est situé à la même adresse.* 

Seuls les lieux récepteurs suivants peuvent effectuer un mouvement ou un déplacement de sols :

- Centre de traitement de sols contaminés;
- Centre de transfert de sols contaminés;
- Lieu de stockage de sols contaminés.

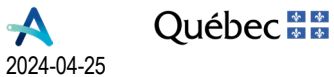

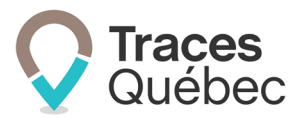

### <span id="page-30-0"></span>**11.1 Ajout de bordereaux | Mouvement de sols**

Lorsque le lieu récepteur aura créé un mouvement ou un déplacement de sols, le préposé aux bordereaux devra cliquer sur le menu **Mouvements de sol**, puis sur l'onglet **Bordereaux sortant**, et cliquer sur l'icône , ce qui l'emmènera à l'étape **Ajouter un bordereau**.

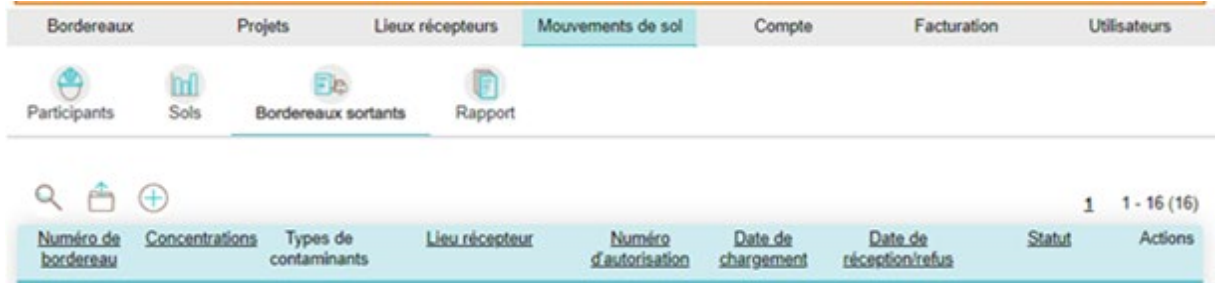

À cette étape, le préposé au bordereau devra sélectionner un lot de sols dans le menu **Identification du lot**, déterminer la quantité de bordereaux à créer, et choisir le transporteur.

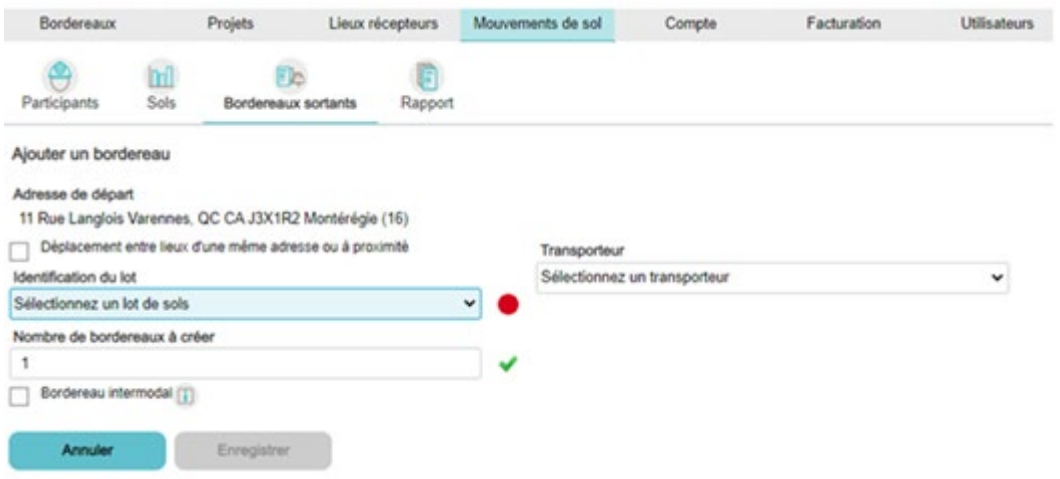

Lorsque tous les champs seront remplis, le préposé pourra cliquer sur le bouton **Enregistrer**, et le ou les bordereaux seront créés et auront le statut **Ouvert**.

Pour le chargement de ces bordereaux, référez-vous au point [7](#page-12-2) Statut et modifications d'un bordereau de suivi.

### <span id="page-30-1"></span>**11.2 Ajout de bordereaux | Déplacement de sols**

Dans l'éventualité d'un déplacement de sols entre des sites ayant la même adresse, il faudra cocher la case **Déplacement entre lieux d'une même adresse ou à proximité**.

Puisque l'ajout de transporteurs n'est pas requis pour un déplacement de sols, le menu **Transporteur** sera complètement retiré.

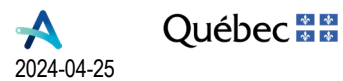

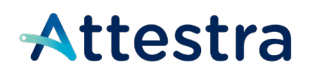

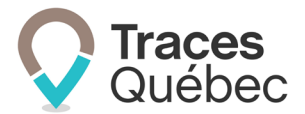

Cliquez ensuite sur la case **Je confirme que les renseignements inscrits sur le bordereau sont complets et exacts** puis sur le bouton **Enregistrer et signer**. Le bordereau aura alors le statut **En Route**, il sera donc considéré comme étant chargé à partir de ce moment.

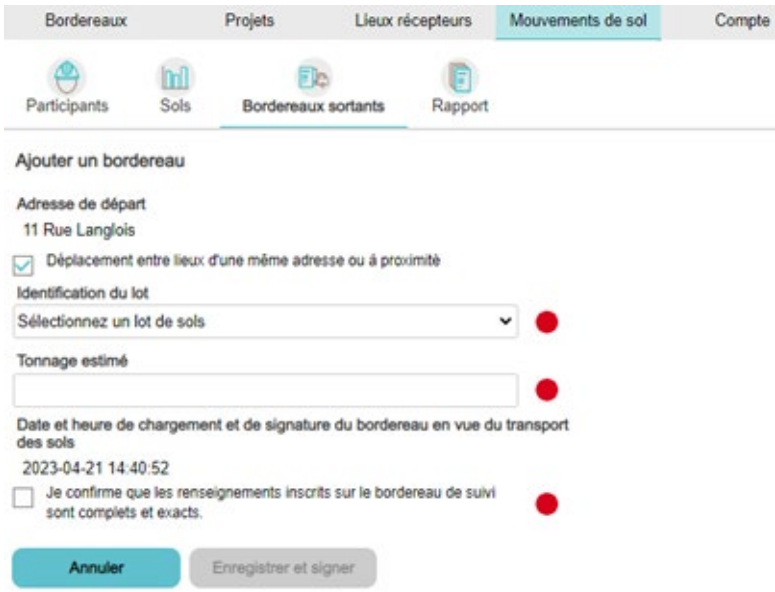

Il est à noter que le tonnage maximal pour un déplacement de sol est limité à 5000 tonnes. Si vous entrez une valeur supérieure à 5000 tonnes, vous aurez un message d'erreur vous demandant de vérifier la valeur de votre tonnage.

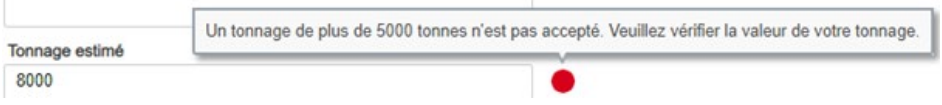

Pour la réception des bordereaux pour un mouvement ou un déplacement de sols, vous pouvez consulter le point [9.2](#page-21-0) du présent guide.

## <span id="page-31-0"></span>**12 Préposé | Lieu récepteur | Hors Québec**

Dans le cas d'un lieu récepteur hors Québec, celui qui est tenu de remplir le bordereau de suivi devra procéder à la réception ou au refus du bordereau de suivi. Le préposé au bordereau (**1**) pourra réceptionner les bordereaux de suivi avec le statut **En route** en direction du lieu récepteur hors Québec.

**(1)** Une personne au projet doit être mandatée sur place. Les actions effectuées par le préposé au bordereau peuvent être réalisées par le propriétaire, le maître d'ouvrage et le responsable du rejet accidentel, à moins qu'il en soit spécifié autrement.

Un lieu récepteur hors Québec ne pourra pas accepter ou refuser un bordereau de suivi.

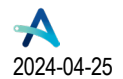

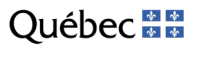

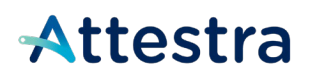

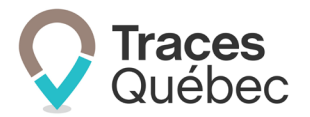

La première étape consiste à vous connecter à votre compte de type **Propriétaire** ou **Intervenant** à l'onglet **Bordereaux** du menu principal. Le menu contextuel comporte un tableau présentant la liste des bordereaux de suivi selon leur statut ainsi que quatre onglets : **En route**, **Refusés à traiter**, **Sols reçus/Refusés**, **Ouverts**.

Le préposé au bordereau, pour un bordereau de suivi lié à un lieu récepteur hors Québec, peut poser les actions suivantes :

- 1. Accepter ou refuser les sols : il peut procéder à la réception (voir le point [9.2.2\)](#page-22-0) ou refuser le chargement (voir le point [9.2.3\)](#page-22-1);
- 2. Si le bordereau de suivi est refusé, le préposé peut retourner les sols au terrain d'origine (voir le point [10.1.1\)](#page-27-1);
- 3. Dans le cas où les sols sont retournés au terrain d'origine ou que le nouveau lieu récepteur est hors Québec, le préposé doit procéder à la réception (voir le point [12.1.1\)](#page-32-1) ou refuser le chargement (voir le point [12.1.2\)](#page-33-0).

### <span id="page-32-0"></span>**12.1 Réception ou refus d'un bordereau de suivi**

À l'arrivée du camion au lieu récepteur hors Québec, le préposé a deux options : il peut procéder à la réception ou refuser le chargement. Un bordereau de suivi accepté pourra être refusé ultérieurement.

#### <span id="page-32-1"></span>**12.1.1 Procéder à la réception**

À l'onglet **Bordereaux** du menu principal, sous l'onglet **En route** du menu contextuel**,** cliquez sur le **No du bordereau** recherché : une fenêtre s'ouvrira et vous permettra d'accéder à la page **Bordereau**.

Cliquez sur le bouton **Procéder à la réception** .

Les champs à remplir et les actions requises sont :

- Tonnage
- Numéro de bordereau de pesée (facultatif)
- Pile (PI)
- Veuillez indiquer si les sols sont reçus pour \*
- Prénom du responsable du lieu
- Nom du responsable du lieu
- Immatriculation Camion tracteur (information inscrite automatiquement par le système, mais modifiable)
- Immatriculation Remorque (information inscrite automatiquement par le système, mais modifiable)
- Immatriculation Autre remorque (information inscrite automatiquement par le système, mais modifiable)
- Cochez la case de confirmation.
- Preuve de réception hors Québec (avec fichier à joindre)

Cliquez sur le bouton Choisir un fichier et sélectionnez le document se rattachant au présent bordereau de suivi.

Cliquez sur le bouton Enregistrer et signer.

Preuve de réception hors Québec : Référence à l'article 22 pour se conformer au Règlement concernant la traçabilité des sols contaminés excavés, (2021) 27 G.O. II, 3831. Ce document doit être joint au plus tard 24 heures après le déchargement des sols.

\* Vous verrez un menu déroulant, et ces options servent à indiquer à quel usage les sols reçus sont destinés.

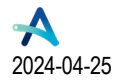

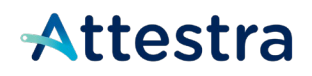

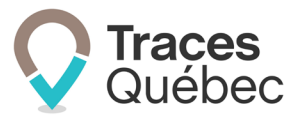

#### **12.1.2 Refuser le chargement**

<span id="page-33-0"></span>À la colonne **No du bordereau**, cliquez sur le numéro du bordereau recherché : une fenêtre s'ouvrira et vous permettra d'accéder à la page **Bordereau**.

Cliquez sur le bouton **Refuser le chargement** .

Les champs à remplir et les actions requises sont :

- Type de raisons de refus
	- o Cliquez sur la flèche pour afficher les choix au menu déroulant.
- Cochez la case **Je confirme que les renseignements inscrits sur le bordereau de suivi sont complets et exacts**.

<span id="page-33-1"></span>Cliquez sur le bouton **Enregistrer et signer**.

#### **12.1.3 Retour ou redirection à la suite d'un refus**

Celui qui est tenu de remplir le bordereau de suivi des sols et qui refuse un bordereau de suivi peut soit retourner les sols vers le terrain d'origine ou le segment, ou rediriger les sols vers un autre lieu récepteur.

Pour accéder au bordereau de suivi, allez à l'onglet **Bordereaux** du menu principal, sous l'onglet **Refusés à traiter** du menu contextuel.

Au tableau, cliquez sur le numéro du bordereau pour accéder à celui-ci. Au bas de la page, vous retrouverez les boutons d'action **Sols retournés au terrain d'origine** et **Sols redirigés à un autre lieu récepteur**.

Cliquez sur le bouton correspondant à votre situation.

Consultez dans le présent guide le point [10.1.1](#page-27-1) pour le retour au terrain d'origine et le point [10.1.2](#page-28-0) pour la redirection vers un autre lieu récepteur.

#### **12.1.4 Mise à jour des informations au bordereau de suivi avec statut Sols reçus**

<span id="page-33-2"></span>Une fois le bordereau de suivi reçu, il est possible d'effectuer une mise à jour des informations inscrites.

Pour effectuer une mise à jour, allez à l'onglet **Bordereaux** du menu principal, sous l'onglet **Sols reçus/Refusés** du menu contextuel, et cliquez sur le **No du bordereau** de suivi recherché.

La page **Bordereau** s'ouvrira. Au bas de la page sous **Événements du bordereau,** au tableau **Réception**, à la colonne **Actions,** cliquez sur l'icône du crayon .

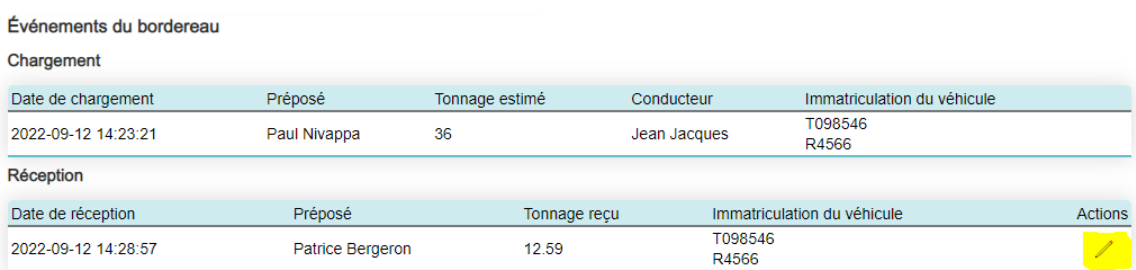

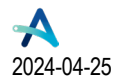

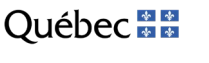

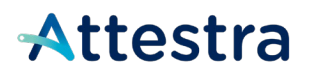

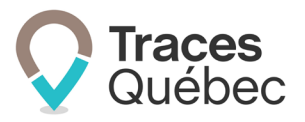

La page **Mise à jour de la réception** s'ouvrira.

Les informations pouvant être mises à jour sont les suivantes :

- Tonnage
- Numéro du bordereau de pesée
- Pile (PI)
- Veuillez indiquer si les sols sont reçus pour
- Prénom du responsable du lieu
- Nom du responsable du lieu
- Immatriculation Camion tracteur
- Immatriculation Remorque
- Immatriculation Autre remorque
- Preuve de réception hors Québec
- Cochez la case **Je confirme que les renseignements inscrits sur le bordereau de suivi sont complets et exacts**.

Cliquez sur le bouton **Enregistrer et signer**.

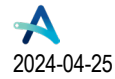

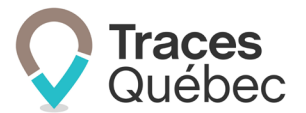

## <span id="page-35-0"></span>**13 Soutien technique et Service à la clientèle (SAC)**

Vous avez des questions concernant l'utilisation de *Traces Québec* ou vous éprouvez des difficultés techniques lors de son utilisation?

Nous vous invitons à communiquer avec un agent du Service à la clientèle d'Attestra aux coordonnées suivantes :

Du lundi au vendredi, de 7 h à 16 h 30 (sauf les jours fériés)

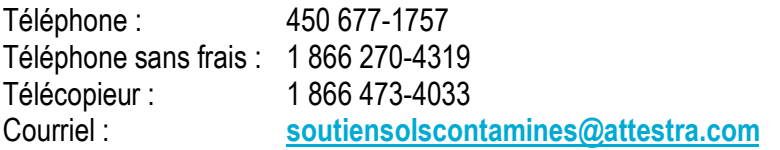

Vous éprouvez des difficultés qui vous empêchent de procéder au transport de vos sols contaminés excavés en dehors des heures d'ouverture du Service à la clientèle et avez besoin d'une assistance immédiate?

#### **Un service de soutien téléphonique pour les questions techniques urgentes est également offert 24 heures sur 24, 7 jours sur 7.**

Pour joindre notre soutien technique téléphonique d'urgence :

- En dehors des heures d'ouverture du Service à la clientèle, téléphonez au : 1 866 270-4319.
- Suivez les instructions téléphoniques : si votre appel ne requiert pas une assistance immédiate, laissez un message et un membre du Service à la clientèle vous contactera durant nos heures d'ouverture. Pour les demandes urgentes demandant une assistance immédiate, vous serez transféré directement à l'agent qui est de garde. Dans l'éventualité où l'agent serait au même moment déjà en contact avec un autre utilisateur, laissez un message et on vous recontactera le plus rapidement possible.

#### **Attestra**

555, boulevard Roland-Therrien, bureau 050 Longueuil (Québec) J4H 4E8 Téléphone : 450 677-1757 – Téléphone sans frais : 1 866 270-4319 Télécopieur : 450 679-6547 – Télécopieur sans frais : 1 866 473-4033 Site Internet : **[www.a](http://www./)ttestra.com**

Attestra conserve tous les droits de propriété**.** La reproduction intégrale ou partielle de ce document, sa transmission électronique ou par tout autre moyen, sa modification ou son utilisation à des fins commerciales ou pour la diffusion publique sont interdits sans l'accord écrit préalable d'Attestra.

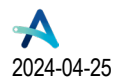